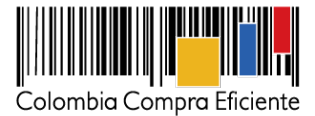

# **Guía para comprar en la Tienda Virtual del Estado Colombiano a través del Acuerdo Marco de Elementos para la Atención, Prevención y Mitigación del Riesgo y de Emergencias**

*23 de septiembre de 2021*

1

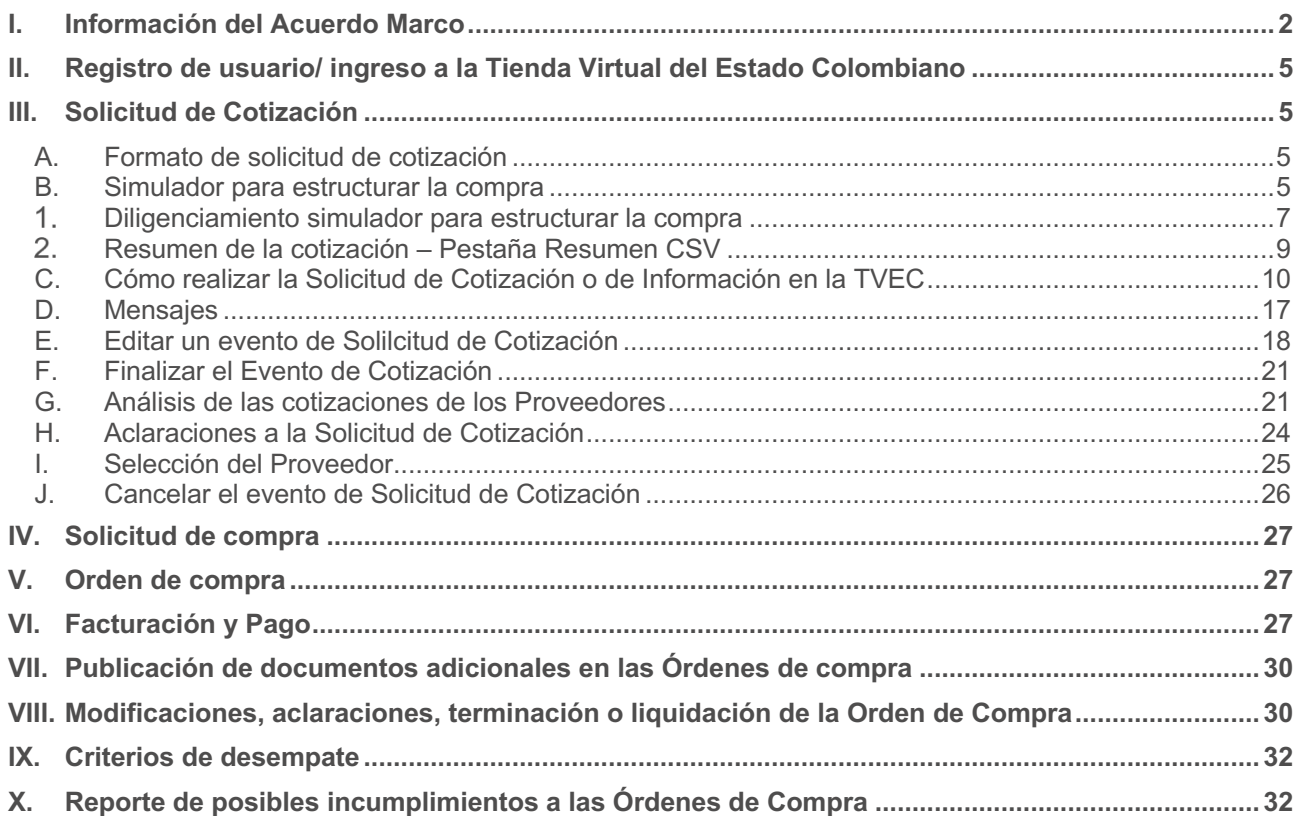

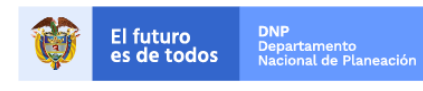

**TITTININ** 

**Tabla de contenido**

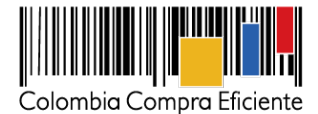

2

# **I. Información del Acuerdo Marco**

El presente documento tiene como objetivo guiar a las Entidades Compradoras en el proceso de adquisición Elementos para la Atención, Prevención y Mitigación del Riesgo y de Emergencias, a través de la Tienda Virtual del Estado Colombiano.

La adquisición de bienes y servicios al amparo de un Acuerdo Marco es un Proceso de Contratación que inicia con la Solicitud de Cotización. Las actuaciones de las Entidades Estatales en el Proceso de Contratación las vinculan y las obligan a cumplir con los términos establecidos el Acuerdo Marco, por lo cual, Colombia Compra Eficiente recomienda a las Entidades Compradoras leer con detenimiento los Documentos del Proceso, las guías, los manuales, ver los videos, utilizar los simuladores disponibles y hacer las consultas que considere necesarias en la Mesa de Servicio antes de iniciar el Proceso de Contratación. Las Entidades Estatales solamente pueden revocar eventos de cotización y Órdenes de Compra excepcionalmente.

Antes de adelantar en la Tienda Virtual del Estado Colombiano el Proceso de Contratación, la Entidad Compradora debe conocer el Acuerdo Marco al que se va a vincular, en el siguiente enlace encontrará el Acuerdo Marco para la adquisición Elementos para la Atención, Prevención y Mitigación del Riesgo y de Emergencias:

## https://www.colombiacompra.gov.co/sites/cce\_public/files/cce\_tienda\_virtual/minuta\_definitiva.pdf

Los términos utilizados con mayúscula inicial deben ser entendidos de acuerdo con las definiciones incluidas en los Documentos del Proceso del Acuerdo Marco.

## **Información general del Acuerdo Marco**

- **(i) Número de Proceso:** CCENEG-041-01-2021, Acuerdo Marco para la adquisición de Elementos para la Atención, Prevención y Mitigación del Riesgo y de Emergencias.
- **(ii) Vigencia del Acuerdo Marco:** Hasta el 3 de septiembre de 2024**.**
- **(iii) Vigencia máxima de las Órdenes de Compra**: Hasta el 3 de marzo de 2025.
- **(iv) Tiempo de cotización:** los Proveedores tienen cinco (5) días hábiles para responder a la Solicitud de Cotización.
- **(v) Alcance:** Los Proveedores se obligan a suministrar a las Entidades Compradoras los elementos que requieren para atender una eventual emergencia de acuerdo con las especificaciones establecidas en el pliego de condiciones y de acuerdo con las Ofertas presentadas a Colombia Compra Eficiente en la licitación pública CCENEG-041-01-2021. Adicionalmente, las Entidades Estatales también podrán adquirir los bienes incluidos dentro del Catálogo del Acuerdo Marco para su funcionamiento y el cumplimiento de sus actividades misionales.

Tenga en cuenta que, para el caso de los Grupos A, B, C, D y E del Segmento cuatro (4) "Elementos de Aseo" de la Categoría cuatro (4), las Entidades Compradoras que pretendan adquirir productos de aseo enmarcados en el objeto del Servicio Integral de Aseo y Cafetería NO podrán utilizar dichos

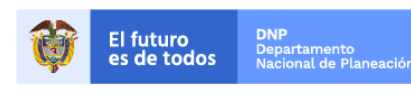

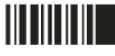

www.colombiacompra.gov.co

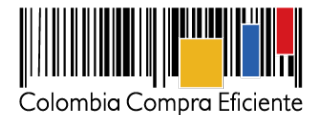

Grupos para adquirir los productos requeridos, por el contrario, deberán utilizar el Acuerdo Marco del Servicio Integral de Aseo y Cafetería que se encuentre vigente en el momento de la compra.

- **(vi) Productos disponibles:** A través del Acuerdo Marco de Elementos para la Atención, Prevención y Mitigación del Riesgo y de Emergencias las entidades pueden adquirir los elementos que requieren para atender una eventual emergencia. En este sentido, el Acuerdo Marco está dividido en cuatro (4) categorías, cuatro (4) segmentos y en cinco 5 grupos en los segmentos tres (3) y cuatro (4) de la siguiente manera:
	- ü **Categoría 1:** Reducción del Riesgo por Atención de Eventos por Incendios. Las Entidades Compradoras pueden adquirir productos como: Extintores para las instalaciones de las entidades en cumplimiento del SST; mantenimientos, recargas, mangueras, manómetros, pruebas de inspección, etc.
	- ü **Categoría 2:** Reducción del riesgo para evacuación y primeros auxilios. Las Entidades Compradoras pueden adquirir productos como: Botiquines para las instalaciones de las entidades en cumplimiento del SST, Gabinetes, Morrales, Señalizaciones - Megáfonos etc a través de los siguientes segmentos:
		- **Segmento uno (1):** Suministro de botiquines y sus elementos.
		- **Segmento dos (2):** Suministro de elementos para evacuación y rescate.
	- ü **Categoría 3:** Manejo de desastres. Las Entidades Compradoras pueden adquirir productos como: Colchonetas, Cobijas, Fundas, Hamacas, Sábanas, Pijamas, Toldos, entre otros.
	- ü **Categoría 4:** Emergencia Sanitaria. Las Entidades Compradoras pueden adquirir productos en los grupos del segmento tres (3) como:
		- **Segmento tres (3):** Elementos de Protección Personal.
			- Ø **Grupo A:** Bata desechable para paciente adulto talla s, m , l, xl compuesto por bata sin manga con amarradera posterior - Bata aislamiento no esteril manga larga – entre otros.
			- Ø **Grupo C:** Guantes de latex Guantes de nitrilo- entre otros.
			- Ø **Grupo D:** Tapabocas de uso general no médico en material textil lavable adulto-Tapabocas de uso general no médico en material textil lavable niño.
			- Ø **Grupo E:** Tapabocas quirugico N95- Tapabocas quirugico desechable con sujeción elástica a la oreja- Tapabocas quirugico desechable de atar atrás del cuello con cuatro (4) tiras.

Segmento cuatro (4): Elementos de Aseo.

Dur<br>Departamento<br>Nacional de Planeación

Las Entidades Compradoras pueden adquirir productos en los grupos del segmento tres (3) como:

Ø **Grupo A:** Gel antibacterial frasco x 500 ml- Gel antibacterial frasco x 1lt- Gel antibacterial galon por 3.750 ml- hisopos de algodón esteriles.

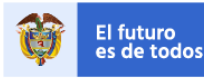

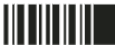

3

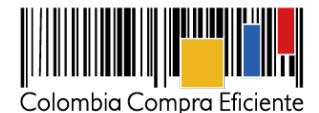

- $\triangleright$  Grupo B: Bolsa bio-peligrosa- Guantes amarillos calibre mínimo de 18- Guantes rojos calibre mínimo de 25- entre otros.
- Ø **Grupo C:** Cepillo de dientes- Papel higiénico 1- Toallas para secar las manos- Servilleta para secar las manos- entre otros.
- Ø **Grupo D:** Varsol- Pastillas desinfectantes- Detergente- Limpiador y descontaminante enzimàtico- Jabón en barra- entre otros.
- Ø **Grupo E:** Lavamanos portátil autonomo y movil, dual para población objetivo niños y niñas preescolar- Dispensador toalla de manos- entre otros.
- **(vii) Cobertura:** El Acuerdo Marco de Elementos para la Atención, Prevención y Mitigación del Riesgo y de Emergencias tiene cobertura en todo el territorio nacional, siguiendo los plazos establecidos para las entregas según detalla el proceso de selección, la minuta del Acuerdo y las disposiciones de este documento.
- **(viii) Precio:** El precio de los productos publicado en el Catálogo del Acuerdo Marco no incluye el costo de la distribución, sin embargo, el proveedor tiene la obligación de enviar los productos en las direcciones que relacione la entidad en el simulador para estructurar la compra. En este sentido, en la respuesta a la solicitud de cotización, el proveedor cotiza el precio de la distribución de cada bien, no obstante, el precio que cotice el proveedor no puede superar el porcentaje publicado en el catálogo para este, el cual será aplicado al valor total de la Orden de Compra sin IVA.

Por lo anterior, si la Entidad Compradora requiere la entrega de los bienes y servicios en una misma región de las seis (6) establecidas en el Catálogo y en un solo lugar, el proveedor deberá cobrar máximo el porcentaje de distribución publicado en su Catálogo por el valor total de la Orden de Compra sin IVA para la Categoría, Segmento o Grupo requerido. Ahora, si la Entidad Compradora requiere la entrega de los bienes y servicios en diferentes regiones de las seis (6) establecidas en el Catálogo y en diferentes lugares, deberá relacionar la cantidad de bienes y servicios que el Proveedor debe entregar por región y lugar, de esta manera, el proveedor cotizará un precio de distribución aplicando el porcentaje referente a cada región publicado en su Catálogo, por el valor total sin IVA de los bienes y servicios a entregar en cada punto de entrega.

- **(ix) Región:** El Acuerdo Marco de Elementos para la Atención, Prevención y Mitigación del Riesgo y de Emergencias con el fin de que los Proveedores pudieran ofrecer los precios según la ubicación geográfica de la Entidad Compradora, teniendo en cuenta los costos logísticos que contempla el envío a las diferentes zonas del país, está dividido en seis (6) tipos de región: (i) distribución región Pacífico sur; (ii) distribución región Caribe central; (iii) distribución región San Andrés y Providencia; (iv) distribución región Caribe occidental; (v) distribución región Orinoquía; y (vi) distribución región Resto del país. Por lo anterior, para cada ítem seleccionado por la Entidad Compradora en el simulador, deberá elegir la región y la dirección de entrega.
	- **(x) Tiempos de entrega**: El Acuerdo Marco de Elementos para la Atención, Prevención y Mitigación del Riesgo y de Emergencias los Proveedores deben garantizar la entrega de los elementos en todo el territorio nacional en un plazo máximo establecido, dicho plazo en el siguiente definido en la tabla a continuación:

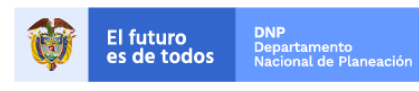

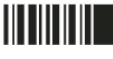

4

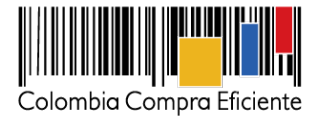

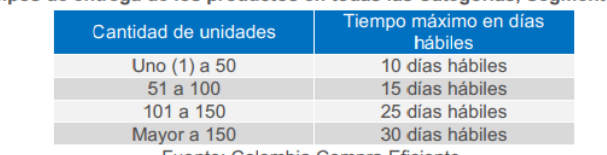

Tiempos de entrega de los productos en todas las Categorías, Segmentos y Grupos

Fuente: Colombia Compra Eficiente.

De igual forma, la Entidad Compradora y el Proveedor de común acuerdo podrán establecer un plazo inferior o superior al establecido en la tabla anterior según la cantidad de bienes requerida de ser el caso. Los tiempos de entrega empiezan a contar a partir del día en que es firmada el acta de inicio de la Orden de Compra, y los tiempos de entrega por reposición empiezan a contar a partir del día hábil siguiente al que la Entidad Compradora entrega al Proveedor el elemento averiado.

Cuando se trate de elementos averiados, para su reposición se tendrán en cuenta los mismos tiempos establecidos en la tabla anterior, de conformidad con la cantidad de productos a reponer.

Adicionalmente, los tiempos de entrega que debe cumplir el Proveedor para realizar los Servicios Complementarios de la Categoría uno (1) son los siguientes:

#### Tiempos máximos de entrega de los Servicios Complementarios de extintores

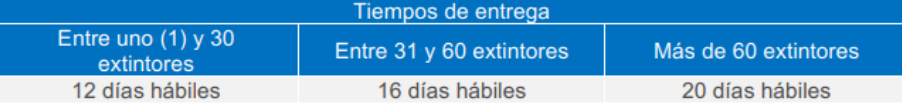

**(xi) Criterio de selección:** la Entidad Compradora debe seleccionar al Proveedor que cotice el menor precio total de los productos incluidos en el simulador para estructurar la compra. Incluyendo el valor total de los bienes más la distribución.

# **II. Registro de usuario/ ingreso a la Tienda Virtual del Estado Colombiano**

Este capítulo lo encontrará en la Guía General de los Acuerdos Marco.

# **III. Solicitud de Cotización**

## **A. Formato de solicitud de cotización**

La Entidad Compradora debe diligenciar el simulador para estructurar la compra de la siguiente manera:

## **B. Simulador para estructurar la compra**

El simulador para estructurar la compra es una plantilla en formato Excel donde la Entidad Compradora define las especificaciones de los bienes o servicios que satisfacen su necesidad. La Entidad Compradora debe

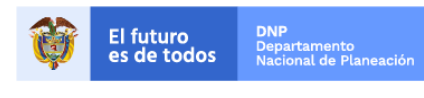

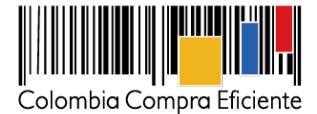

descargar el archivo "Simulador para estructurar la compra" que aparece en el siguiente enlace del Acuerdo Marco, cada vez que vaya a generar un evento de Solicitud de Cotización:

https://www.colombiacompra.gov.co/tienda-virtual-del-estado-colombiano/servicios-generales/acuerdomarco-de-elementos-para-la-atencion

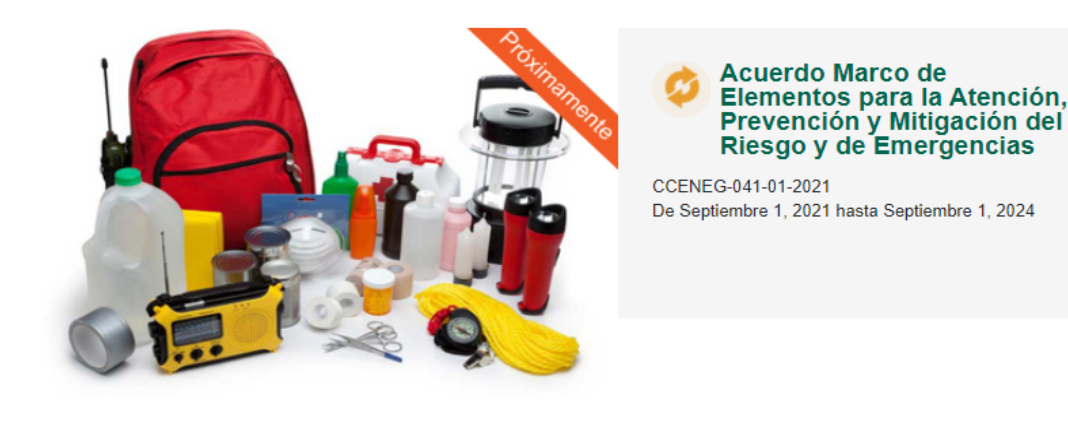

El objeto del Acuerdo Marco es establecer:

Condiciones del Acuerdo Marco de Precio:

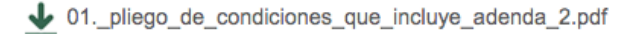

catalogo-1.xlsx

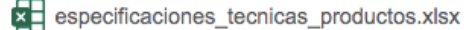

minuta\_definitiva.pdf

囯 Simulador para estructurar la compra

Al abrir el archivo debe hacer clic en el botón amarillo "habilitar edición" y luego en "habilitar contenido".

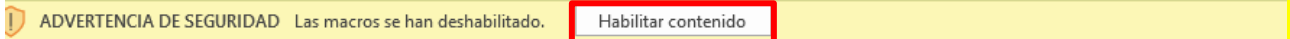

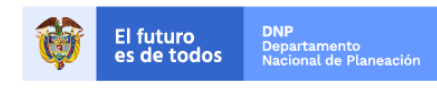

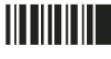

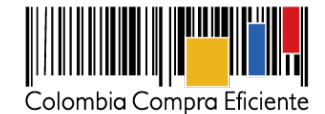

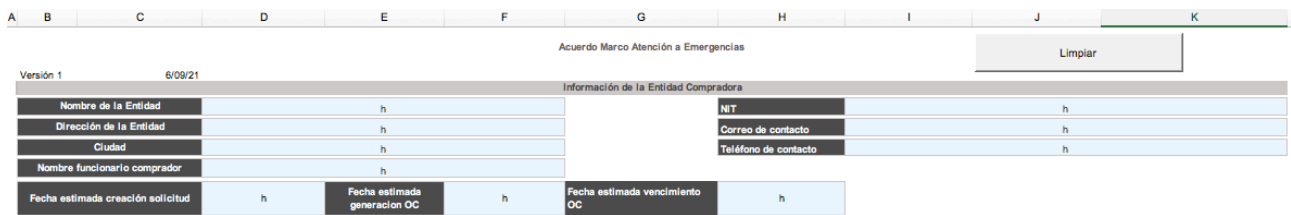

#### **Diligenciamiento simulador para estructurar la compra**

Para poder crear el evento de solicitud de cotización en la Tienda Virtual del Estado Colombiano, la Entidad Compradora deberá diligenciar el simulador para estructurar la compra de la siguiente manera:

**Paso 1:** Diligenciar: (i) nombre de la Entidad Compradora; (ii) dirección de la Entidad Compradora; (iii) ciudad; (iv) nombre del funcionario comprador; (vi) NIT; (vii) Correo de contacto; y (viii) teléfono de contacto.

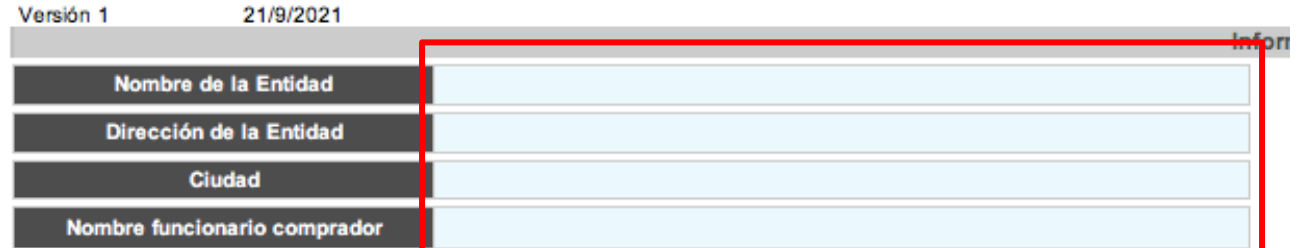

*npradora* 

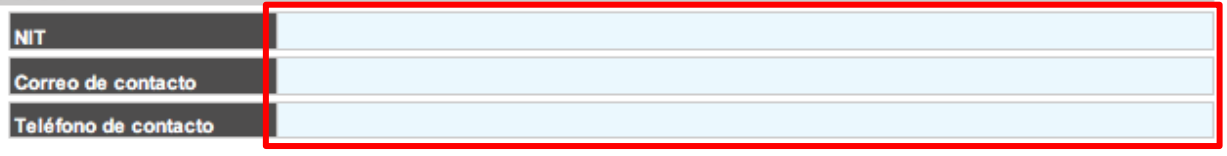

**Paso 2:** : Establecer (i) fecha estimada creación de la solicitud, (ii) Fecha estimada de generacón de Orden de Compra; Fecha estimada vencimiento de Orden de Compra. Recuerde que la fecha estimada de la creación de la solicitud, es el día en que la entidad crea el evento de solicitud de cotización en la Tienda Virtual del Estado Colombiano.

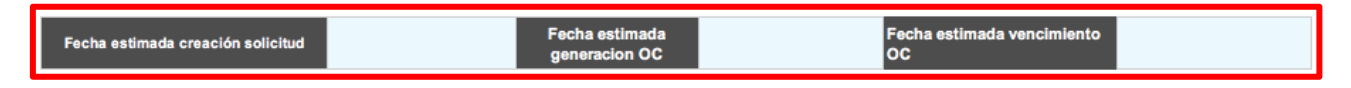

**Paso 3:** : Seleccionar la Categoría, Segmento y/o Grupo en el que la Entidad Compradora va a adquirir los bienes y/o servicios:

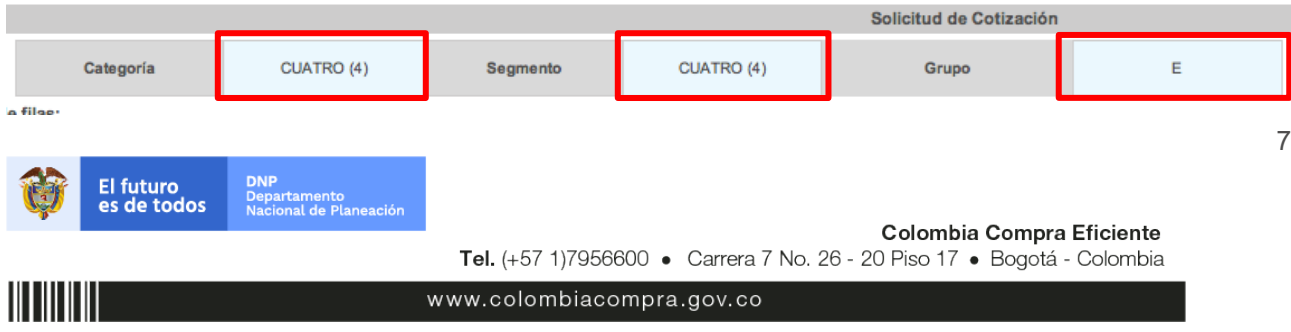

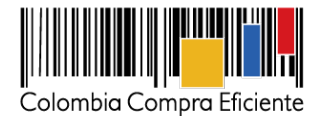

Paso 4: la Entidad Compradora debe seleccionar los productos adicionalmente, la entidad podrá agregar o eliminar filas tantas veces como sea necesario de acuerdo con la cantidad de productos que requiera.

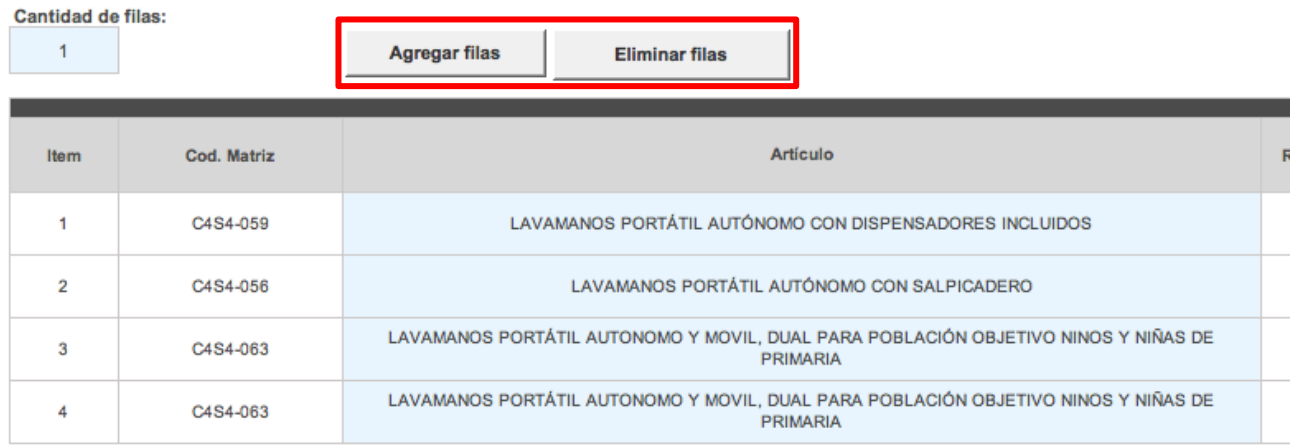

1. Si requiere agregue o elimine filas

Adicionalmente, la Entidad Compradora deberá seleccionar la Región, el Departamento, el Municipio, relacionar la dirección de entrega y las cantidades de elementos a entregar por dirección:

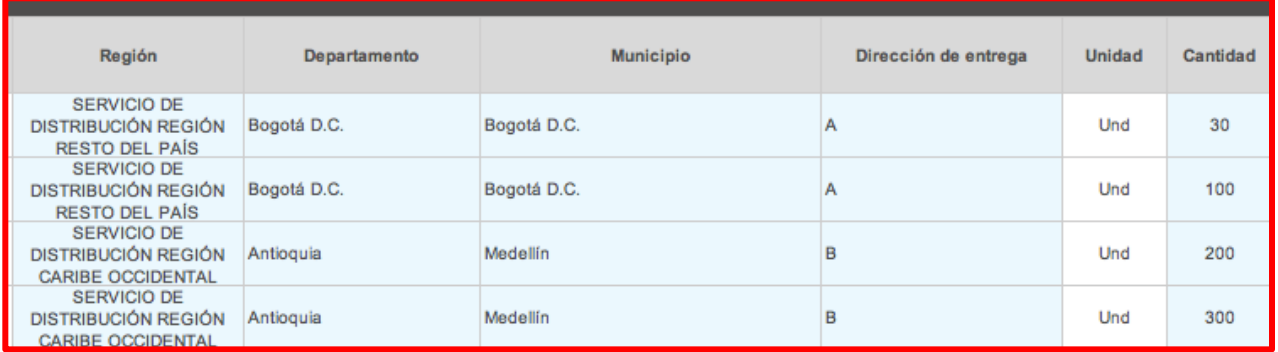

Ahora, tenga en cuenta la la información relacionada en la siguiente tabla para la selección de la Región dependiendo la ubicación de envío de los productos:

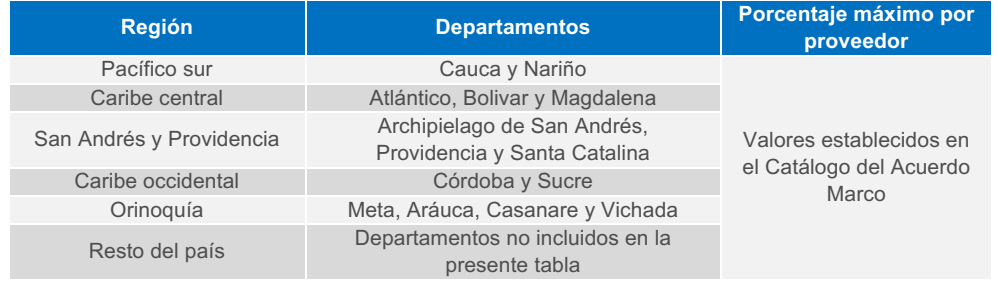

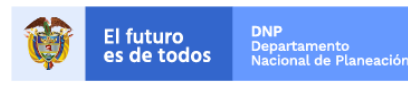

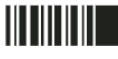

8

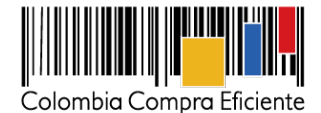

**Paso 5:** en caso de que la Entidad Compradora tenga gravamenes adicionales como estampillas, deberá diligenciar su descripción y porcentaje al final del archivo, y debe agregar tantas filas como estampillas tenga:

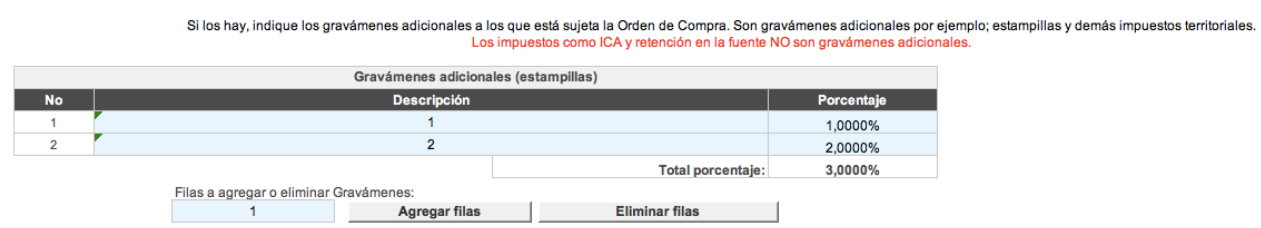

**Paso 6:** Una vez la Entidad Compradora ha terminado de diligenciar todos los ítems en la pestaña de Solicitud de Cotización y ha verificado la información consignada en esta, debe oprimir el botón "Generar", al hacerlo, el simulador habilitará la pestaña de "Resumen de la Cotización" en la cual la entidad debe generar el archivo CSV:

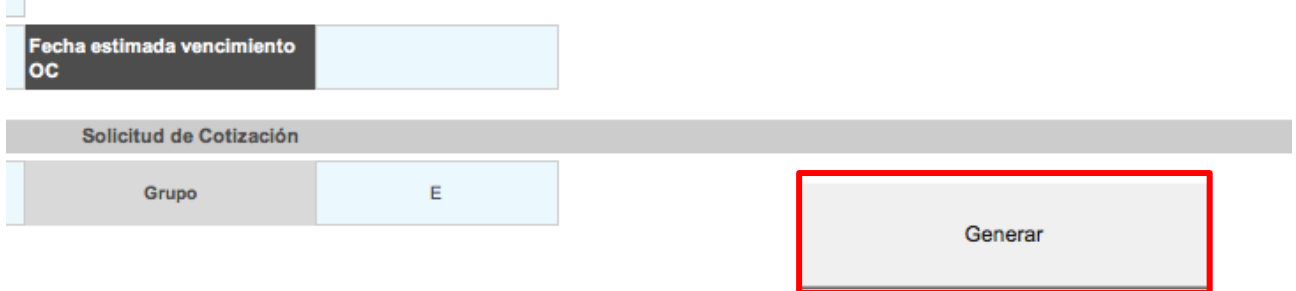

## **Resumen de la cotización – Pestaña Resumen CSV**

Una vez la Entidad Compradora ha terminado de diligenciar en la pestaña de Solicitud de Cotización y ha verificado la información consignada en esta y oprimió el botón "Generar", el simulador habilitará la pestaña de "Resumen de la Cotización", en la cual la entidad debe verificar nuevamente la información consignada y oprimir el botón "CSV", con el cual debe cargar los ítems o componentes en la Tienda Virtual del Estado Colombiano del servicio o los bienes requeridos en la plantilla de cotización.

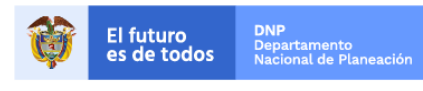

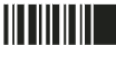

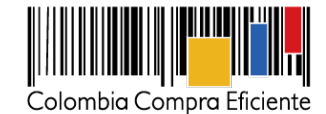

10

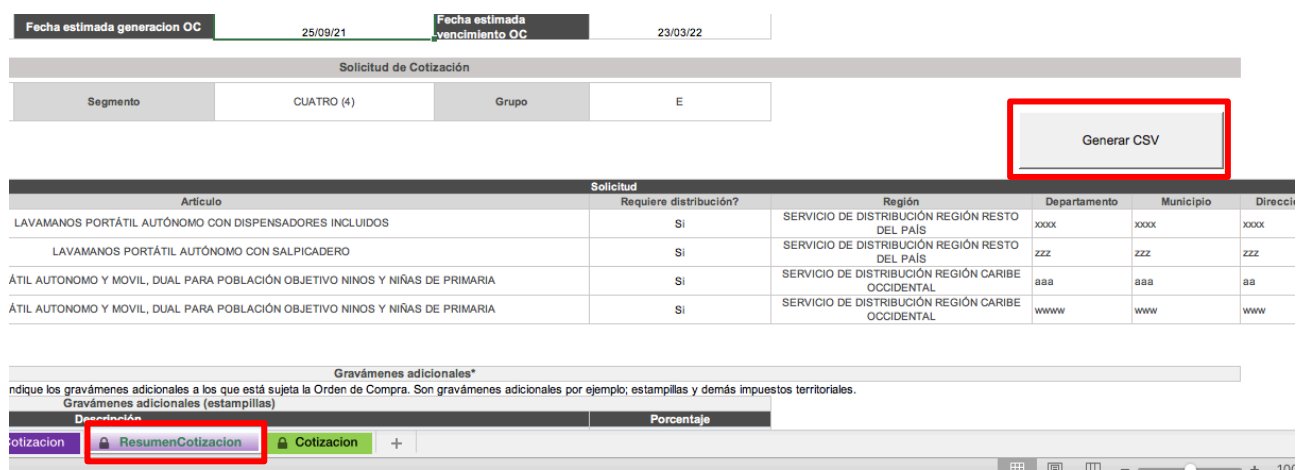

Excel generará el archivo plano o archivo CSV que guardará en el mismo lugar en el que se encuentra el archivo que la Entidad ha venido trabajando. Excel emitirá un aviso indicado que generó el documento y su ruta de acceso.

## **C. Cómo realizar la Solicitud de Cotización o de Información en la TVEC**

**Paso 1:** Para contratar los de Elementos para la Atención, Prevención y Mitigación del Riesgo y de Emergencias, la Entidad Compradora debe generar una Solicitud de Cotización a los Proveedores de las Categorías, Segmentos o Grupos en los cuales requiere los bienes.

**Paso 2:** La Solicitud de Cotización debe ser generada a partir de una plantilla de cotización, la cual es única para cada Categoría, Segmento y Grupo. Eneste sentido, la Entidad Compradora debe identificar el número de plantilla de cotización que debe utilizar.

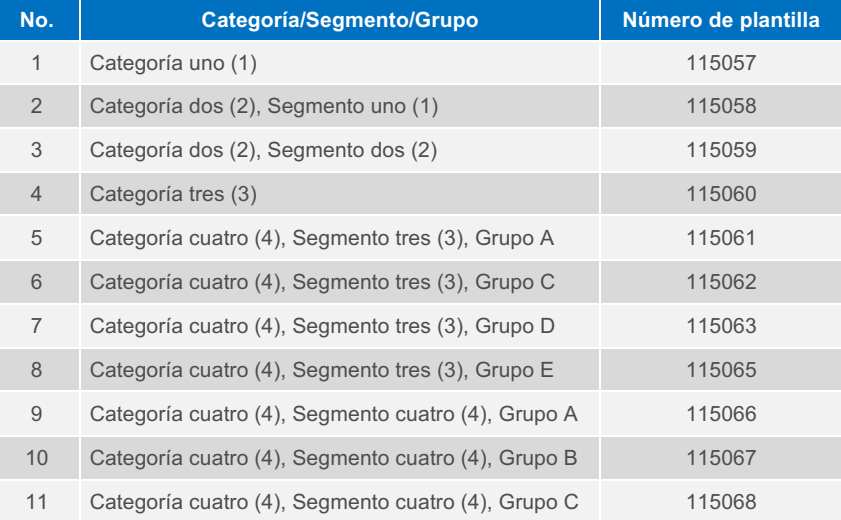

www.colombiacompra.gov.co

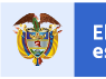

**DNP**<br>Departamento<br>Nacional de Planeaciór El futuro<br>es de todos

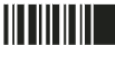

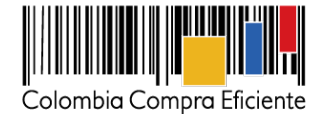

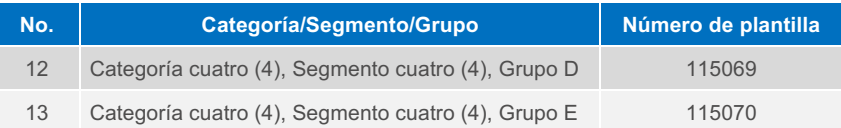

**Paso 3:** Una vez identificado el número de la plantilla de cotización, la Entidad Compradora debe ingresar a la pestaña "cotización". Luego debe ingresar a "Crear un Evento".

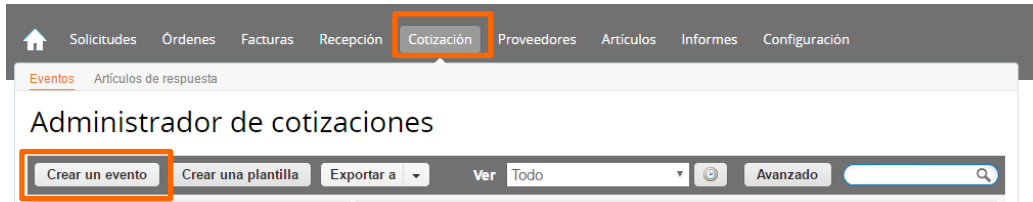

En la columna "Crear a partir de una plantilla", la Entidad Compradora debe buscar el número de la plantilla de cotización que identificó en el paso 2. Si la plantilla no es visible, la Entidad Compradora debe buscarla ingresando en el campo "Encontrar una plantilla" el número de la plantilla de cotización requerida. Ejemplo: "115070" para encontrar la plantilla de la Categoría cuatro (4), Segmento cuatro (4), Grupo E. El siguiente paso es elegir "Crear".

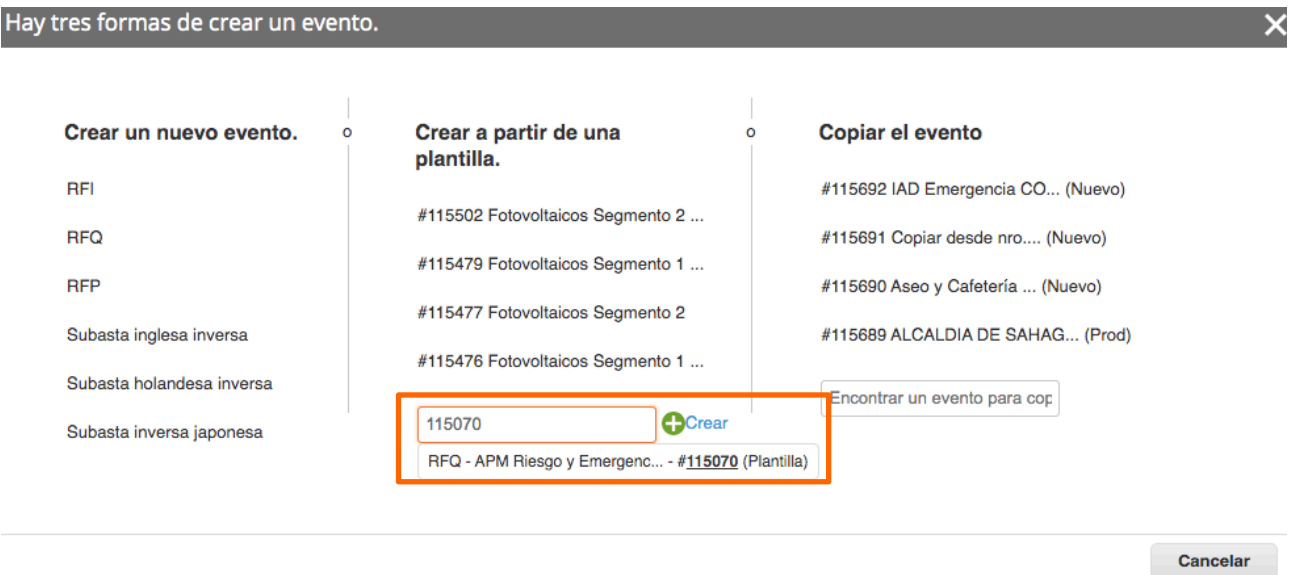

Al crear la Solicitud de Cotización, el sistema arroja un consecutivo que la Entidad Compradora debe tener en cuenta para identificar su proceso.

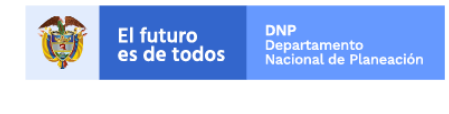

www.colombiacompra.gov.co

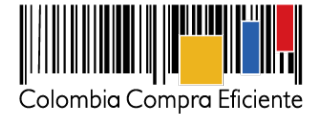

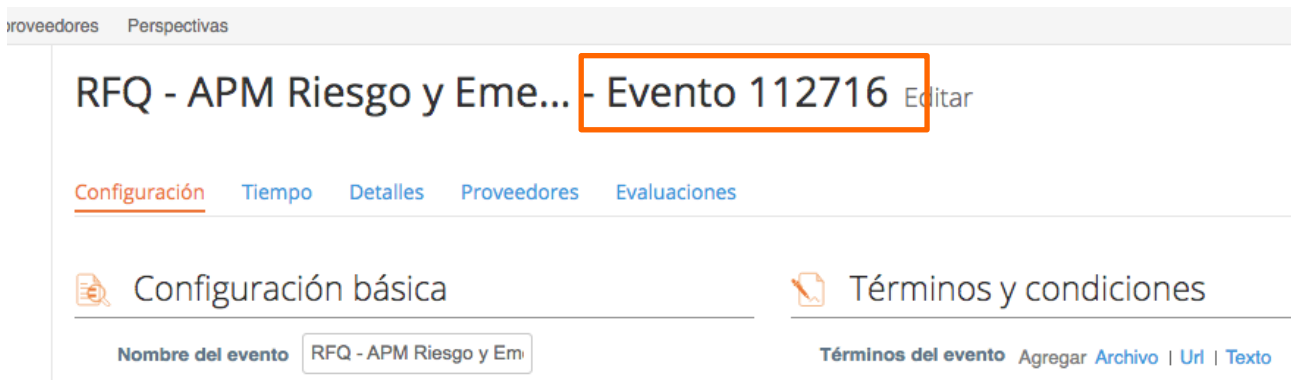

La Entidad Compradora debe diligenciar únicamente los siguientes campos en la Solicitud de Cotización, los demás están predefinidos y no deben ser modificados:

**Logo de la Entidad Compradora Socios de negocios Plazo del Evento Anexos Artículos y lotes**

## **Paso 4: Adjuntar el logo de la Entidad Compradora en alta resolución.**

Este logo será usado para la Orden de Compra.

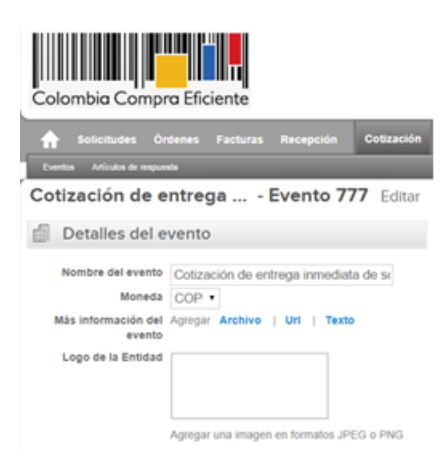

#### **Paso 5: Socios de negocios**

Es posible incluir como "Responsable de cotización" o "Consultar cotización" a usuarios adicionales de la Entidad Compradora, estos usuarios deben estar activos dentro de la Tienda Virtual del Estado Colombiano.

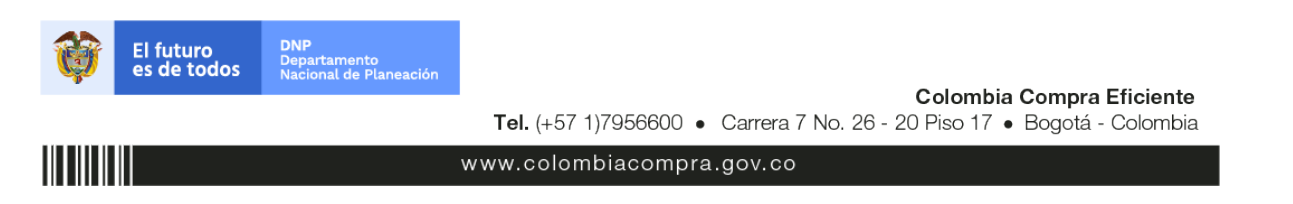

12

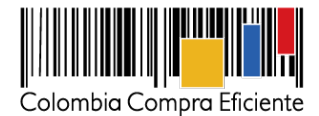

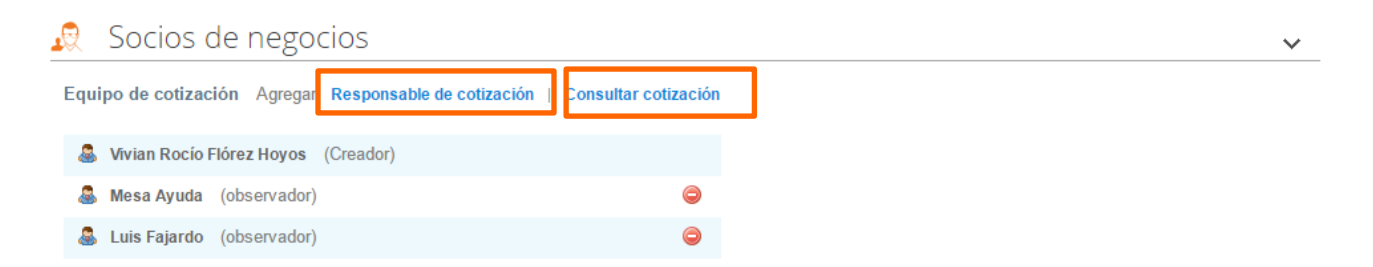

Cuando hace clic en Responsable de cotización, es habilitado el siguiente campo, en el cual debe incluir el nombre del usuario.

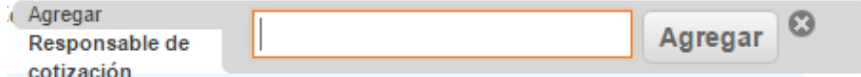

La Entidad Compradora debe seleccionar el usuario correspondiente y hacer clic en Agregar.

# ≤ Socios de negocios

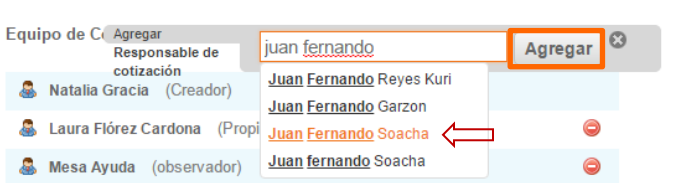

Esta opción puede ser útil en el caso en que la Entidad Compradora requiera que otros usuarios de la entidad aprueben o revisen la Solicitud.

## **Paso 6: Plazo del Evento**

El Acuerdo Marco establece que la Entidad Compradora debe determinar un plazo de cinco (5) días hábiles para cotizar los Elementos para la Atención, Prevención y Mitigación del Riesgo y de Emergencias. El plazo cuenta a partir del día hábil siguiente a la realización de la Solicitud de Cotización hasta el día en el que se cumplen los cinco (5) días hábiles a las 17:00.

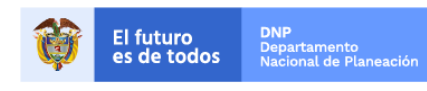

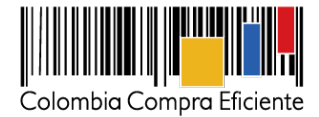

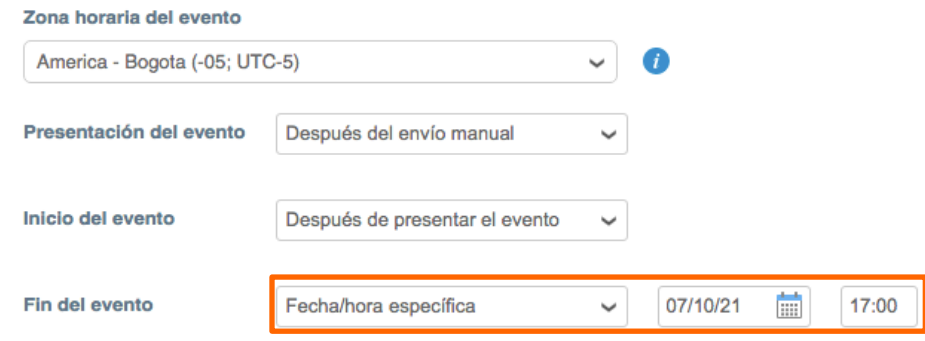

## **Paso 7: Cargar el archivo del simulador para estructurar la compra o el archivo de solicitud de información**

La Entidad Compradora debe diligenciar completamente el simulador o el archivo de solicitud de información. Una vez diligenciado debe guardarlo en su computador para luego cargarlo en la Tienda Virtual del Estado Colombiano.

Para cargar el archivo creado en Excel, la Entidad Compradora debe hacer clic en "Seleccionar archivo" y proceder a seleccionar el archivo diligenciado con toda la información de los requerimientos de la entidad. Luego debe hacer clic en "guardar" al final de la plantilla de cotización.

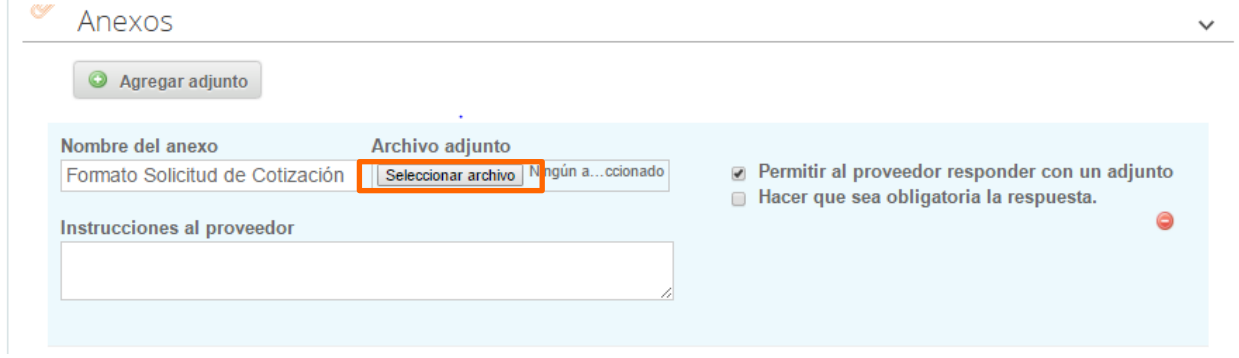

## **Paso 8: Artículos y lotes: carga de los ítems o componentes de los productos o servicios requeridos**

Una vez cargado el simulador, la Entidad Compradora debe confirmar y cargar los componentes o "ítems" de Elementos para la Atención, Prevención y Mitigación del Riesgo y de emergencias que requiere, utilizando el archivo CSV que generó en los pasos de la sección A. Para realizar la carga la Entidad Compradora debe ubicarse en la sección "Artículos y lotes" y luego en el botón "Agregar nuevo" seleccionar la opción "Agregar desde CSV":

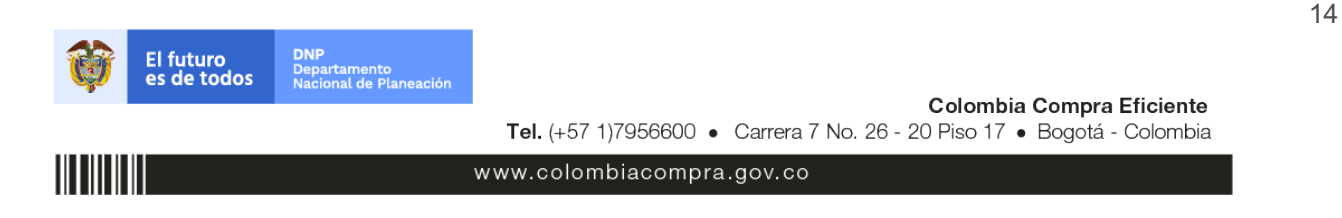

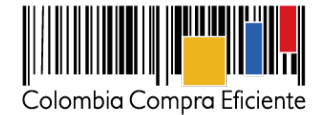

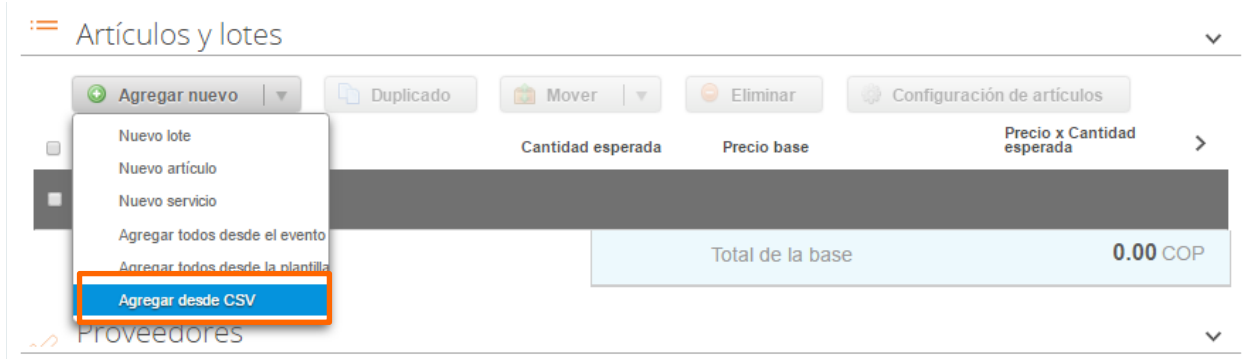

Una vez seleccionada esta opción, la plataforma desplegará la siguiente ventana:

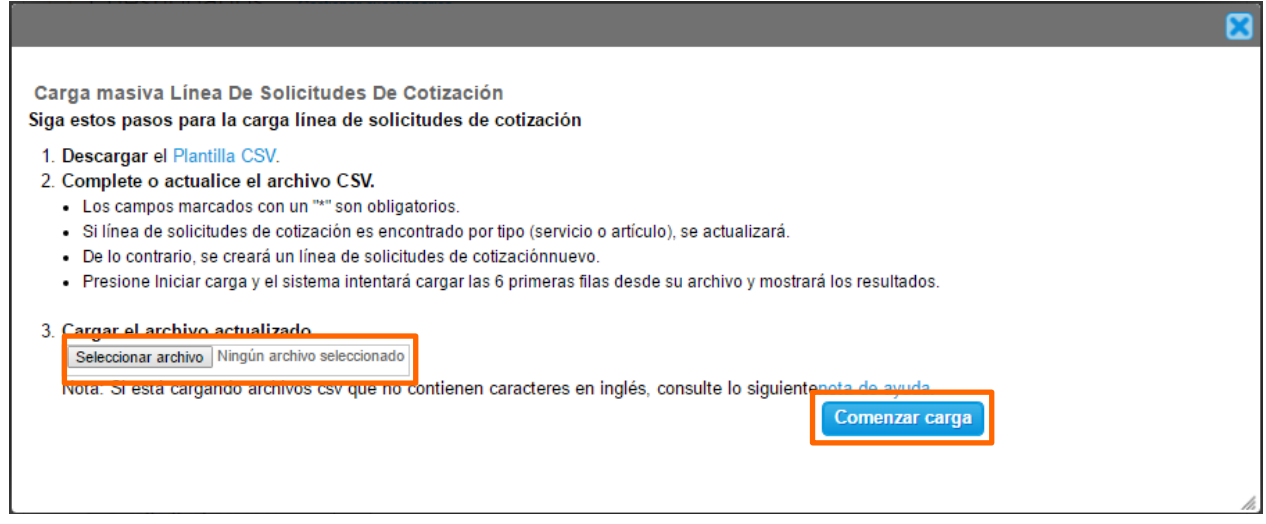

En el botón "Seleccionar archivo" la Entidad debe seleccionar el archivo CSV guardado según lo especificado en la Sección A y luego oprimir el botón "Comenzar carga". Una vez hecho esto, la plataforma desplegará la siguiente ventana:

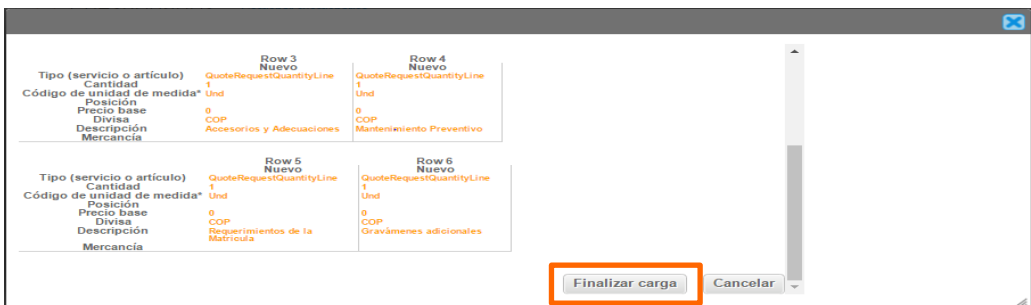

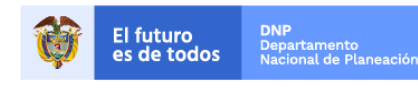

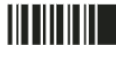

www.colombiacompra.gov.co

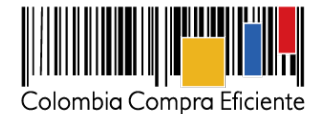

En esta ventana la entidad debe oprimir el botón "Finalizar carga". Luego debe esperar algunos minutos, tiempo después debe visualizar el siguiente mensaje:

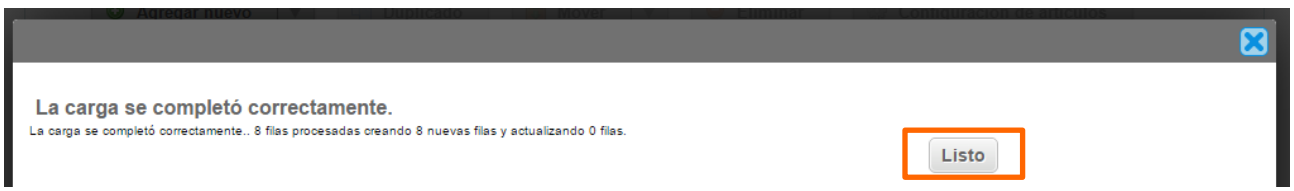

La entidad debe oprimir el botón "Listo". Una vez terminado este proceso los ítems o componentes del servicio deben aparecer en la plantilla de cotización. La entidad debe verificar que los componentes, cantidades y vigencia corresponden a los requeridos en su Solicitud de Cotización.

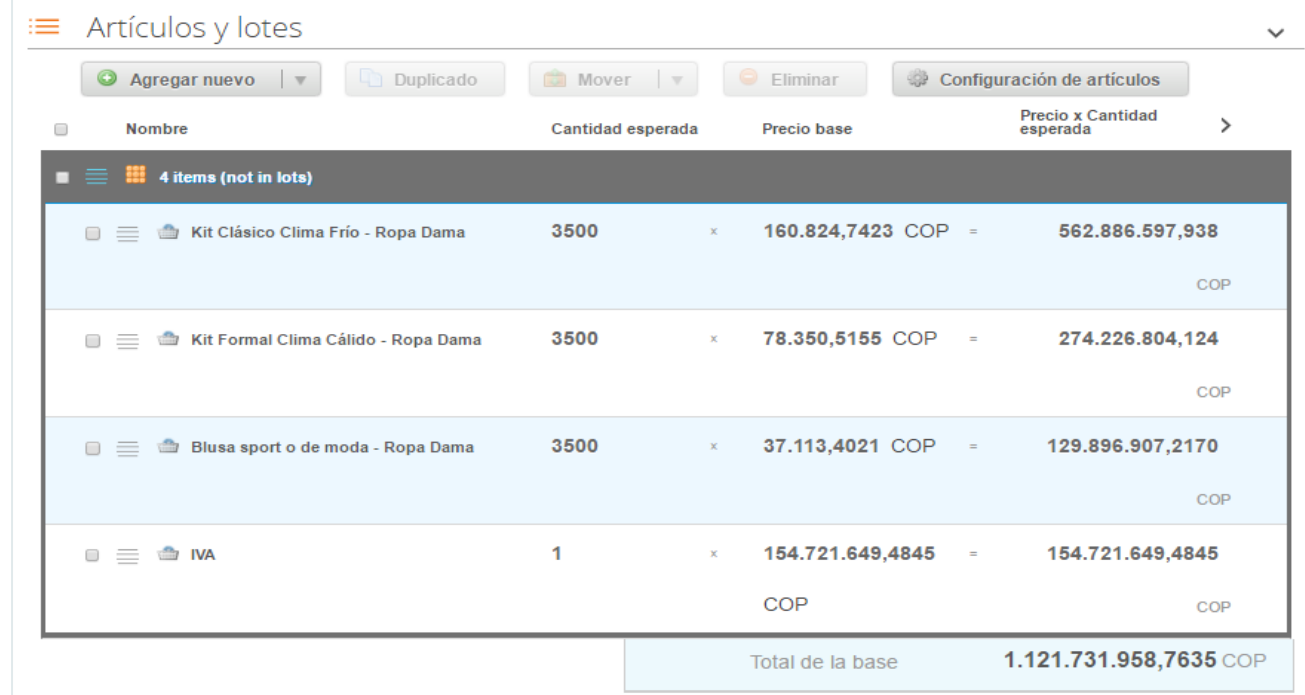

## **Paso 9: Envío de la Solicitud de Cotización**

La entidad debe hacer clic en "Enviar el Evento de producción".

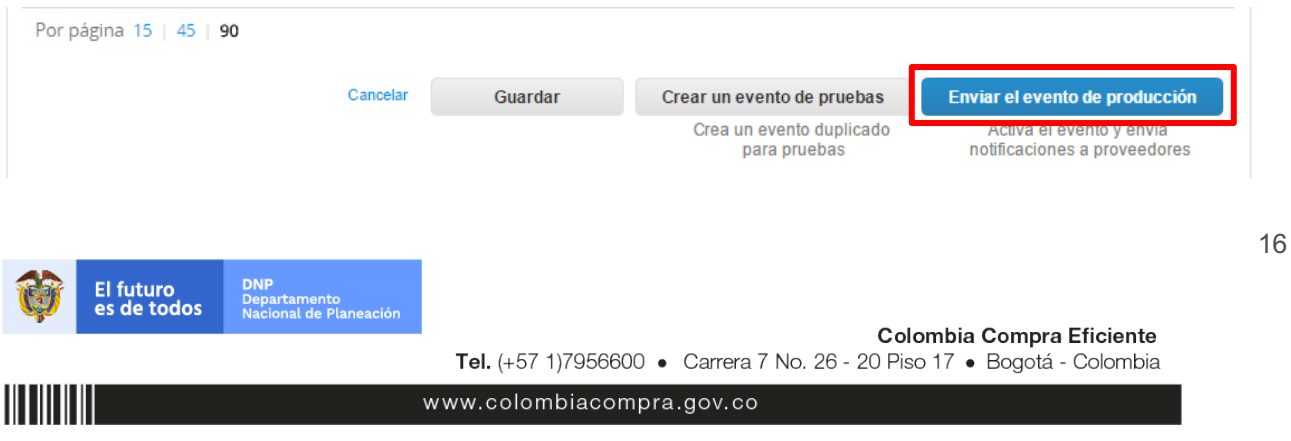

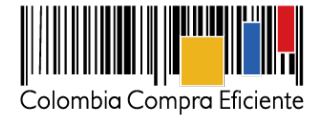

Para finalizar, la entidad debe revisar el plazo y oprimir el botón "Enviar el Evento" con lo cual será enviada la Solicitud de Cotización Proveedores.

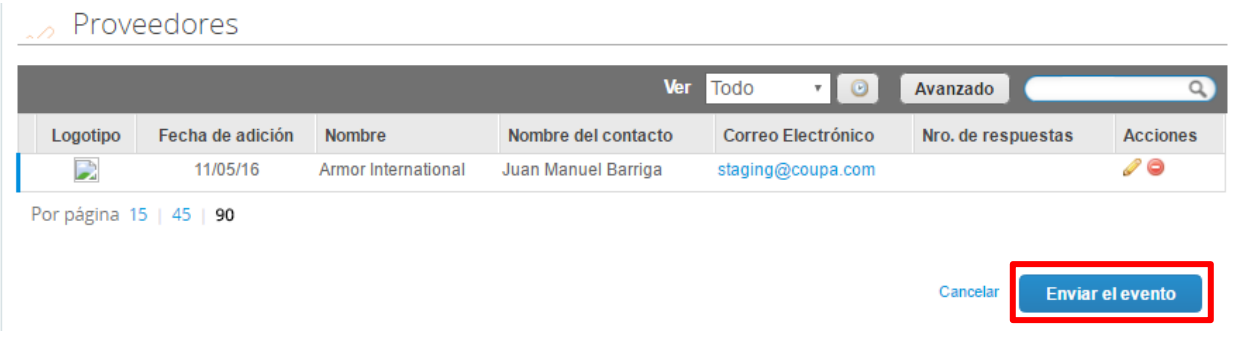

## **D. Mensajes**

Es posible que la Entidad Compradora sea consultada por los Proveedores acerca de la Solicitud de Cotización. La recepción de las consultas se hará a través de la funcionalidad "Mensajes" y será notificada por correo electrónico. La Entidad Compradora debe enviar la respuesta a través de "Mensajes" a todos los Proveedores, sin importar el remitente original. Es importante que toda la comunicación del Evento de Cotización se realice únicamente a través de "Mensajes" de la Tienda Virtual del Estado Colombiano, cualquier comunicación por fuera no es válida.

En caso de que una Entidad Compradora requiera de una anulación o retracto del proceso de cotización debe manifestarlo a través de "Mensajes" justificando el motivo de la situación y seguir el procedimiento especificado en la minuta del Acuerdo Marco.

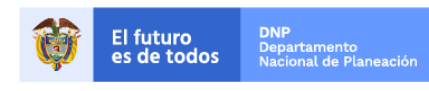

IIIIIIIIII

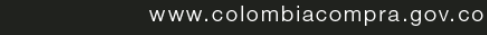

Colombia Compra Eficiente

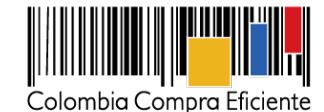

18

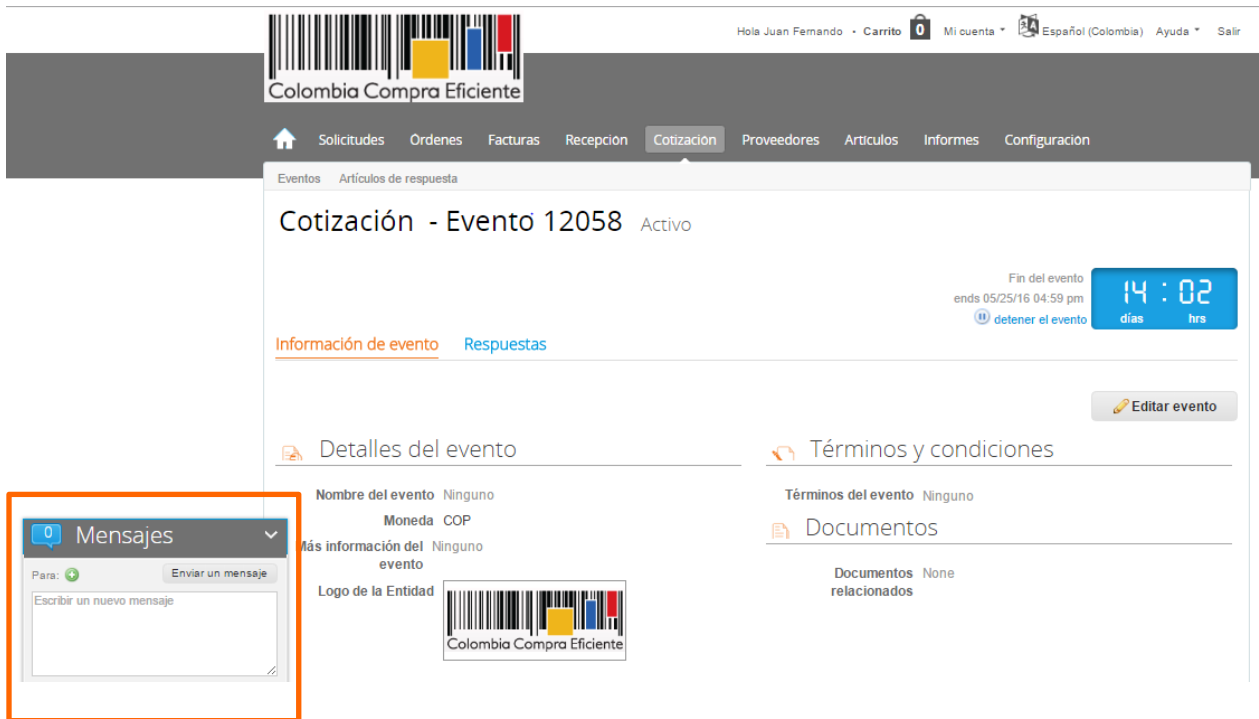

Los Proveedores envían las cotizaciones durante el tiempo establecido y cada vez que un Proveedor envía una respuesta de cotización, llega un mensaje al usuario comprador de la Entidad Compradora de dicha acción. Sin embargo, la Entidad Compradora solo podrá ver las respuestas de cotización una vez el evento de Solicitud de Cotización haya concluido. Las Entidades Estatales pueden ajustar los eventos de Solicitud de Cotización cuando han cometido errores enviando un mensaje a los Proveedores, a través de la Tienda Virtual del Estado Colombiano. La Entidad Compradora debe editar el evento conforme a lo descrito en la sección E de la presente Guía.

## **E. Editar un evento de Solilcitud de Cotización**

Si después de enviar el evento de Solicitud de Cotización a producción la Entidad Compradora requiere hacer cambios por errores o cualquier otra razón, la entidad debe editar dicho evento antes de la finalización del plazo para recibir respuestas así:

**Paso 1: Busque el número del evento de Solicitud de Cotización.**

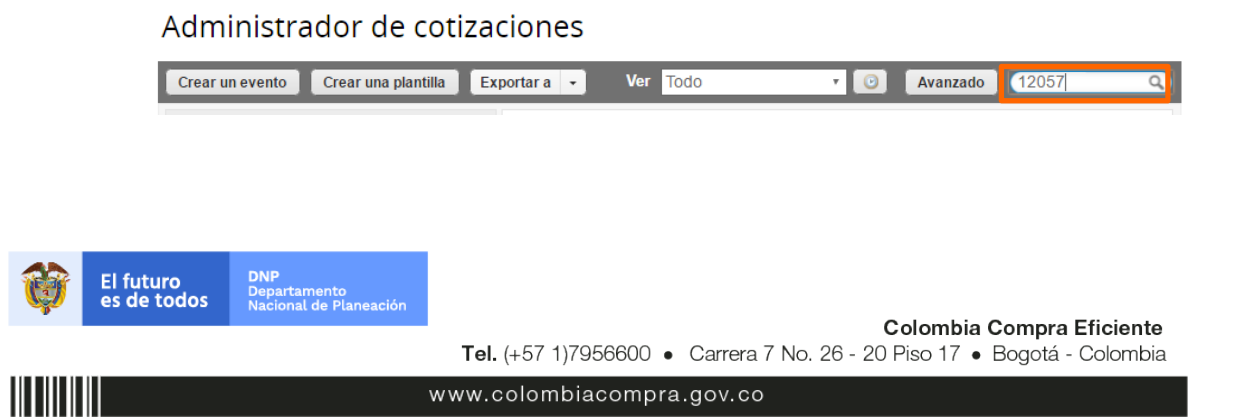

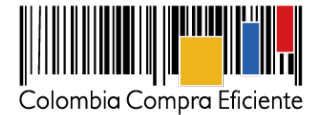

## **Paso 2: Seleccione el Evento de Cotización a ser editado.**

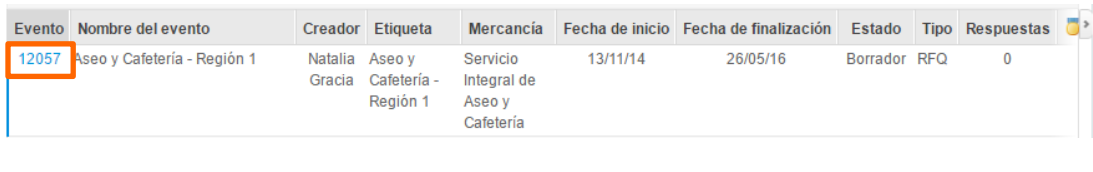

# Paso 3: De clic en el botón *O Editar evento*

# Ropa Dama\_Categoría 1 - Evento 27723 Activo

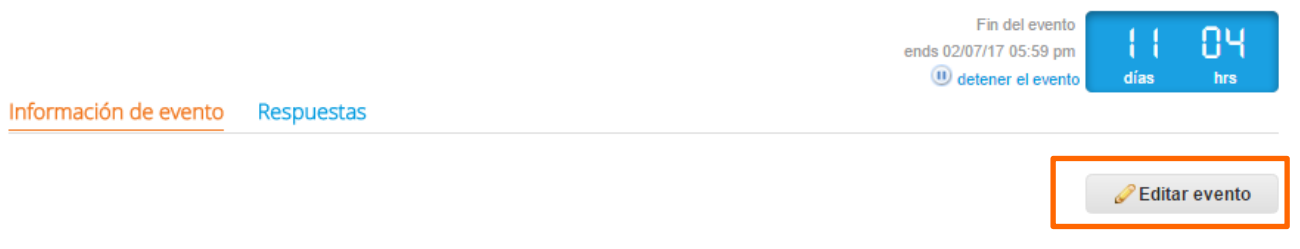

**Paso 4:** El sistema generará una nueva versión al número de la Solicitud de Cotización adicionando una letra en orden alfabético (ejemplo 12057a) y este será el evento de Solicutud de Cotización que se tendrá en cuenta para consultas y para culminar el proceso de compra.

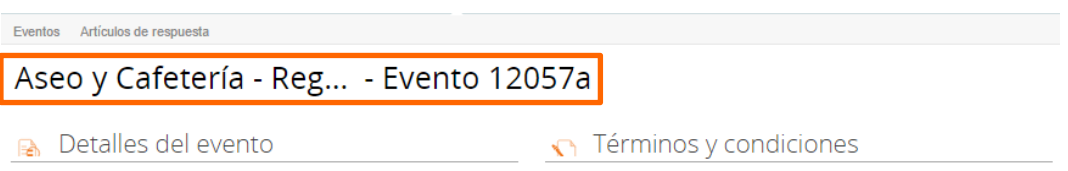

Paso 5: Realice los cambios que requiera, teniendo en cuenta que si se trata de cambio de archivos anexos debe eliminar las versiones anteriores haciendo clic en <sup>@</sup> de cada archivo y cargar el (los) nuevo(s).

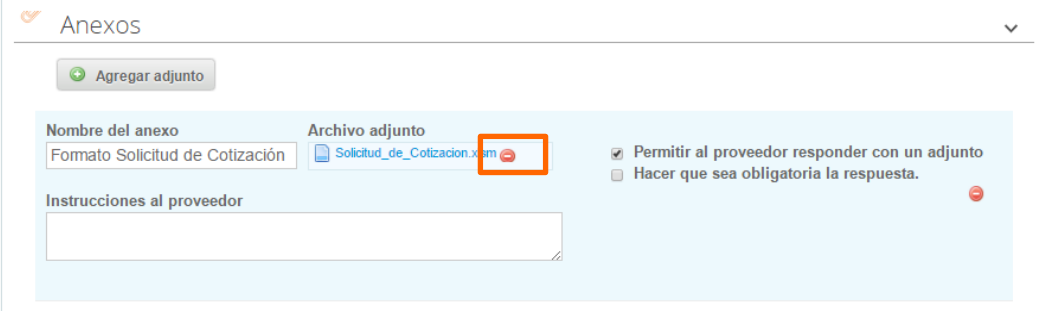

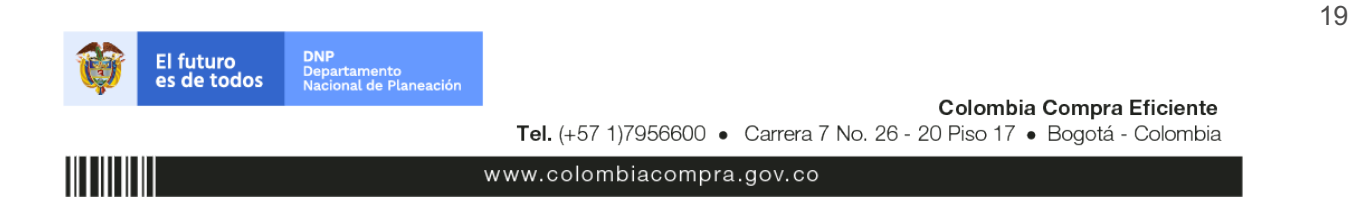

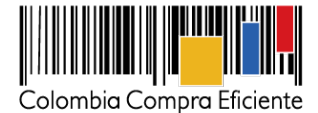

Paso 6: Si se trata de los ítems que se cargaron a través del CSV debe seleccionar todas las líneas y hacer clic en el botón <sup>e Eliminar</sup> y volver a cargar desde el CSV corregido.

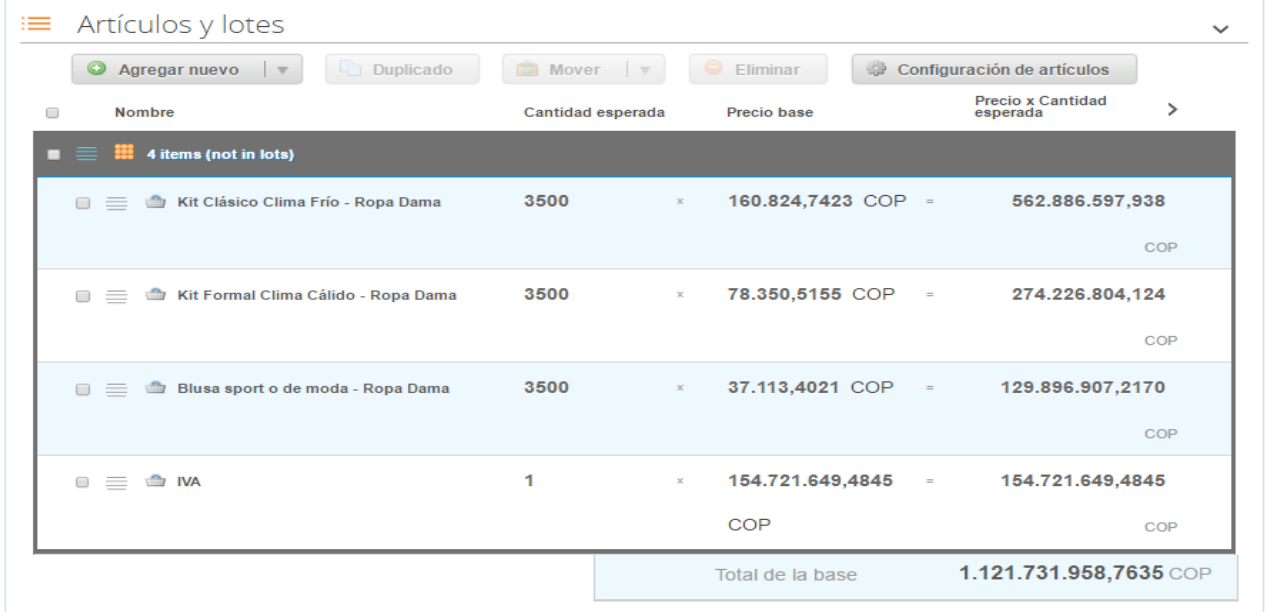

**Paso 7:** La entidad debe reiniciar los plazos de respuesta, para ello modifique la fecha y hora en fin del evento ampliando el plazo en cinco (5) días hábiles a partir del día que envíe el evento editado. Recuerde que la hora de finalización del evento de Solicitud de Cotización es a las 17:00 horas del último día hábil.

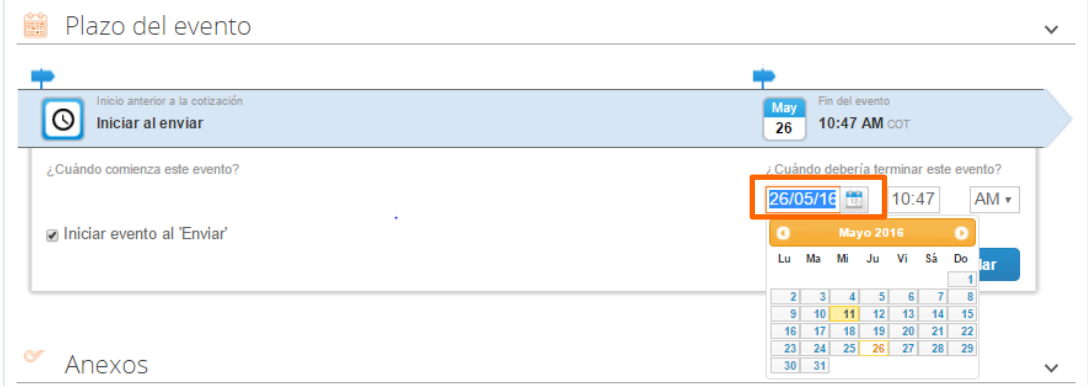

**Paso 8:** Después de realizar los cambios, hacer clic en "Enviar el Evento de producción".

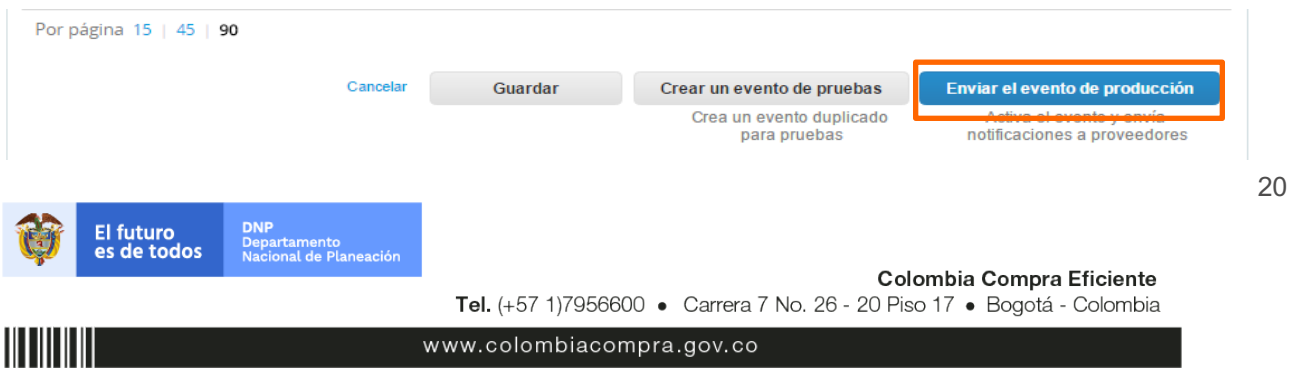

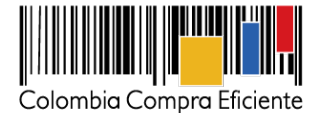

Enviar el evento

Cancel

**Paso 9:** Para finalizar, la entidad debe hacer clic en "Enviar el Evento" con lo cual se enviará la Solicitud de Cotización a los Proveedores.

Por página 15 | 45 | 90

## **F. Finalizar el Evento de Cotización**

La Entidad Compradora puede concluir el evento antes del plazo estipulado en el Acuerdo Marco, solamente si se cumplen las dos siguientes condiciones:

- (i) Todos los Proveedores han enviado Cotización, y
- (ii) La Entidad Compradora ha enviado mensaje a los Proveedores a través de la Tienda Virtual del Estado Colombiano, solicitando confirmación de que estas Cotizaciones son definitivas, y ha recibido respuesta afirmativa de todos los Proveedores.

Para finalizar el Evento de Cotización, debe hacer clic en "Fin del evento"

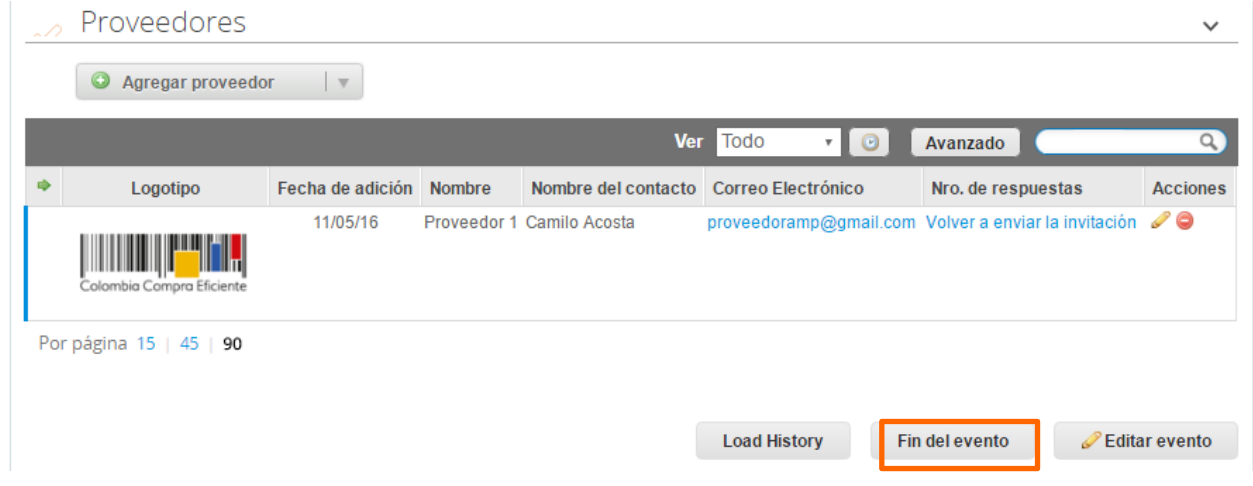

Una vez finalizado el Evento de Cotización, la Entidad Compradora puede ver las cotizaciones recibidas para analizarlas y compararlas.

Recuerde que una vez finalizado el proceso de cotización es obligatorio continuar en los términos establecidos en el Acuerdo Marco hasta la colocación de la Orden de Compra.

## **G. Análisis de las cotizaciones de los Proveedores**

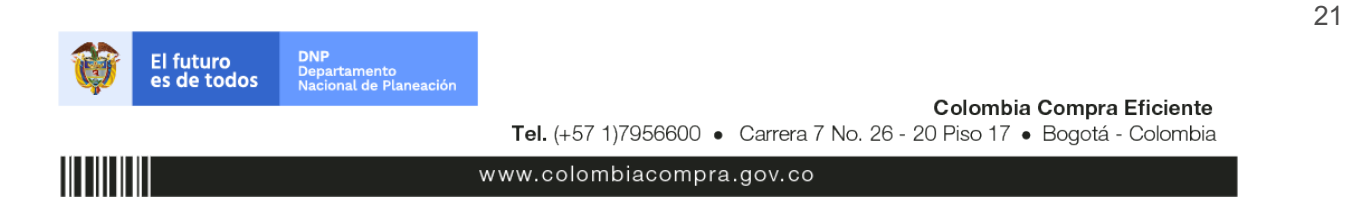

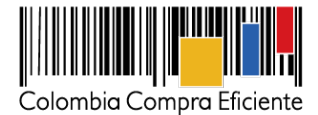

Una vez recibidas las Cotizaciones, la Entidad Compradora debe analizarlas y compararlas. La Entidad Compradora puede consultar las Cotizaciones en su correo electrónico o a través de la Tienda Virtual del Estado Colombiano en el menú superior en la pestaña de "Cotización".

Paso 1: La Entidad Compradora debe hacer clic en el Evento de Cotización correspondiente, luego en la pestaña "Respuestas" y finalmente, en el "Nombre de la respuesta" de cada Proveedor.

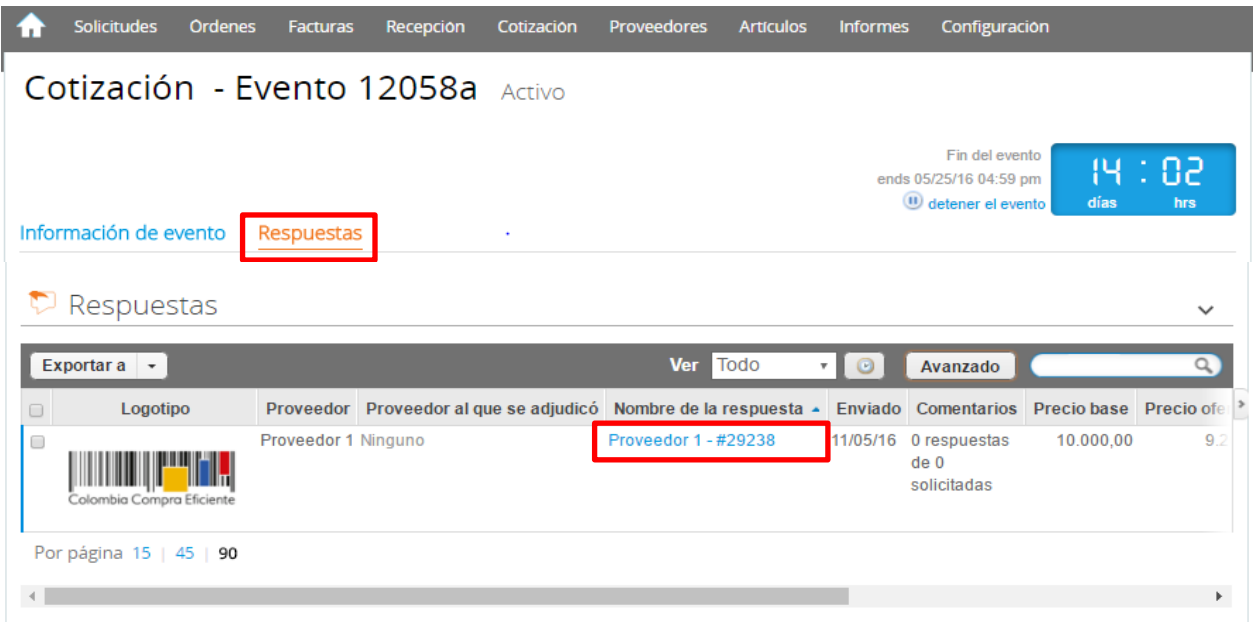

**Paso 2:** En la respuesta de cada Proveedor, la Entidad Compradora debe:

a. Verificar el valor total de la cotización.

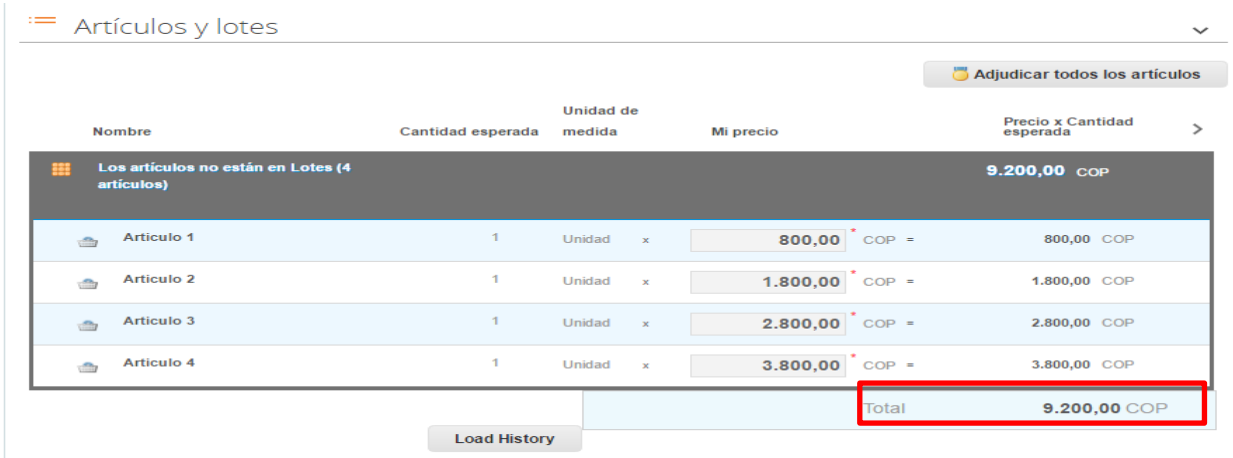

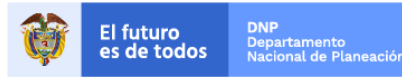

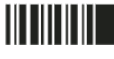

www.colombiacompra.gov.co

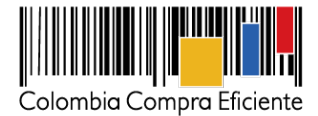

b. Descargar el archivo adjunto en Excel que corresponde al formato de Solicitud de Cotización, en el cual el Proveedor diligenció la hoja "cotización".

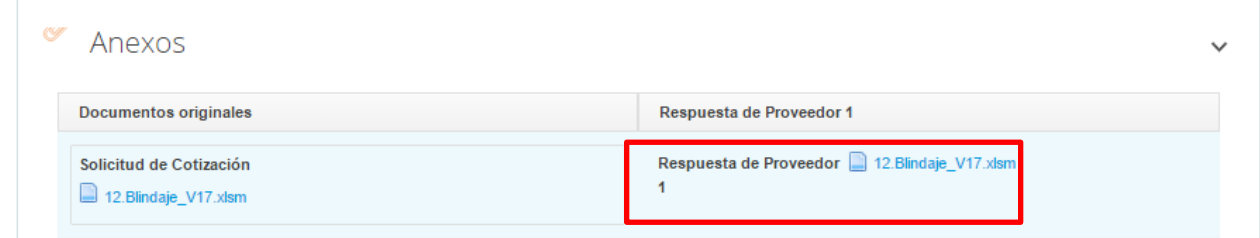

En este archivo la entidad debe verificar que los Precios cotizados por el Proveedor en la pestaña "cotización" correspondan a los precios cotizados en la sección de artículos y lotes de la Tienda Virtual del Estado Colombiano.

Paso 3: Al realizar las comparaciones de las cotizaciones, la Entidad Compradora debe verificar que el Proveedor haya cotizado por debajo de sus precios techo publicados en el Catálogo.

Paso 4: Adicionalmente, la Entidad Compradora puede "Exportar todas las respuestas" para generar un archivo en Excel con las mismas.

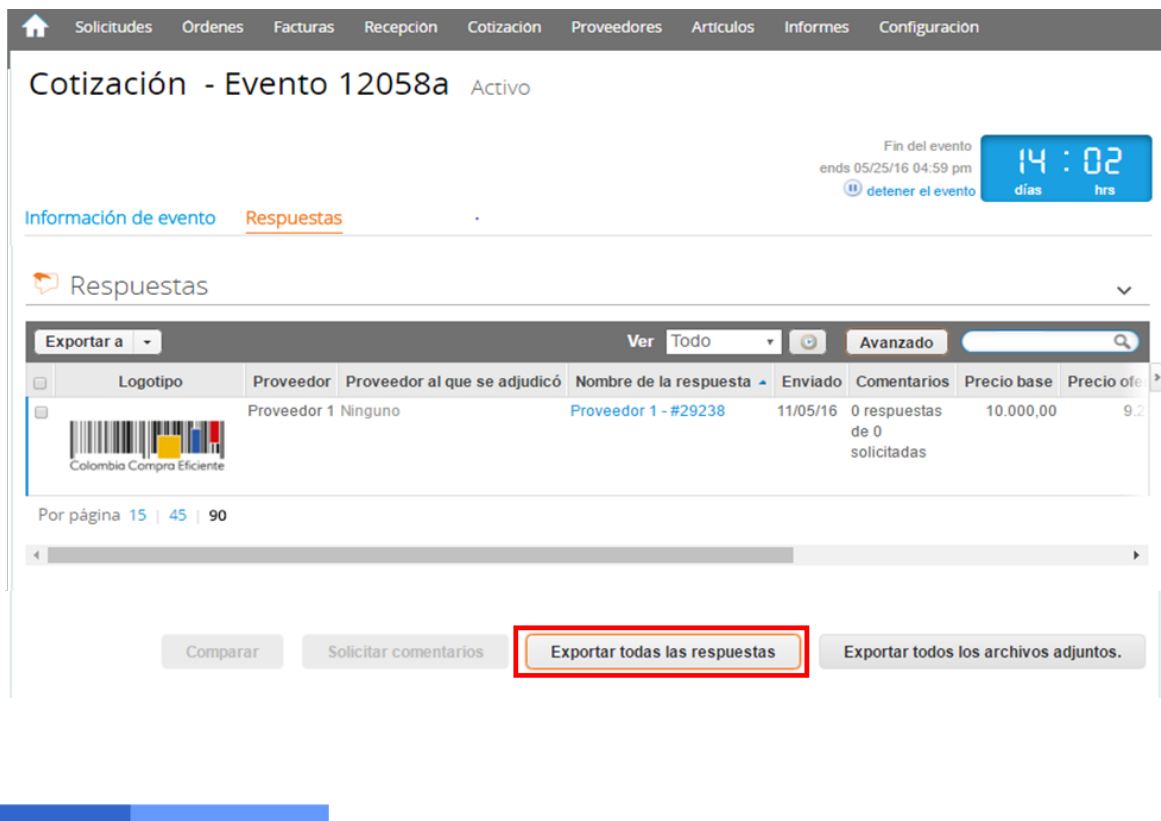

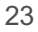

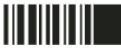

futuro

de todos

Departamento<br>Nacional de Pla

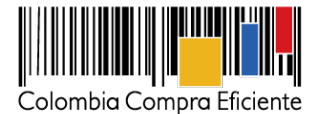

**Paso 5:** La Entidad Compradora debe elegir la cotización que haya cotizado el menor valor total relacionado en la Solicitud de Cotización y agregarla al "Carrito".

**Paso 6:** La Entidad Compradora puede verificar si el Proveedor ha cotizado todos los productos requeridos consultando la pestaña "cotización" del archivo de Excel diligenciado por el Proveedor.

Al momento de comparar las cotizaciones recibidas, es importante verificar que la Cotización que ha presentado el Proveedor en la plataforma coincida en todos sus componentes (ítems) con la información que anexa el Proveedor en el archivo de Excel.

El Proveedor debe indicar en su Cotización el descuento al precio de los productos, en la cotización los valores unitarios de los productos deben ser iguales o inferiores a los publicados en el Catálogo.

## **H. Aclaraciones a la Solicitud de Cotización**

El éxito de la Tienda Virtual del Estado Colombiano depende en buena medida de la confianza de los Proveedores y las Entidades Compradoras en la plataforma y en los Instrumentos de Agregación de Demanda. En consecuencia, las Entidades Compradoras deben ser responsables de sus actuaciones en la Tienda Virtual del Estado Colombiano y elaborar las solicitudes de Cotización de forma responsable y diligente.

Después de revisadas las cotizaciones, la Entidad Compradora establece cuál es la de menor precio. Si tiene dudas sobre su contenido, cuenta con la posibilidad de solicitar aclaración por medio del correo electrónico o chat de mensajería que estará habilitado durante 30 días calendario posteriores a la finalización del evento de Solicitud de Cotización, como cuando la cotización no abarque todos los ítems o abarque ítems adicionales a los que la Entidad Compradora solicitó cotizar.

En caso de presentarse inconsistencias de la cotización entre los valores del Excel y los de la Tienda Virtual del Estado Colombiano prevalece la Cotización presentada en esta última, en ese sentido la Entidad Compradora debe solicitar al Proveedor ajustar los valores del Excel de acuerdo a los valores de la Cotización presentados en la plataforma.

El Proveedor en la aclaración debe referirse exclusivamente a los ítems sobre los cuales la Entidad Compradora haya manifestado la duda y ser consiente que en ningún caso su aclaración puede representar mejora de los precios cotizados.

La Entidad Comprador puede consultar el correo electrónico de los Proveedores en el Evento de Cotización:

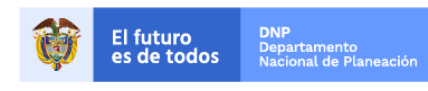

11 | 11 | 11 | 1

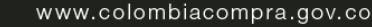

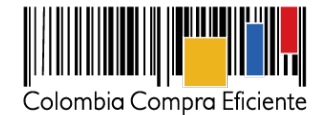

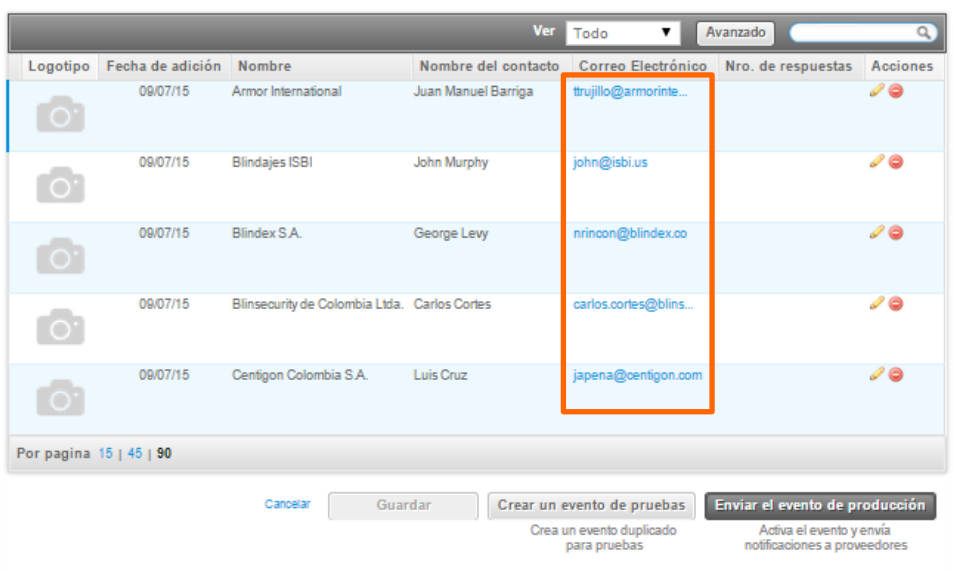

Cuando el Proveedor no responde la aclaración en el tiempo que establece la Entidad Compradora en el correo electrónico o ajusta la Cotización, la Entidad Compradora debe notificar a Colombia Compra Eficiente para definir el procedimiento que deben adelantar.

Es importante tener en cuenta que la Entidad Compradora puede solicitar aclaraciones sobre la cotización, pero no puede modificar las condiciones de la Solicitud de Cotización.

## **I. Selección del Proveedor**

La Entidad Compradora debe elegir la Cotización que cumpla con las características solicitadas, y que haya cotizado el menor precio en la Solicitud de Cotización y agregarla al "Carrito". Para agregar la Cotización al "Carrito" debe hacer clic sobre el nombre de la respuesta del Proveedor elegido, luego en "Adjudicar todos los artículos".

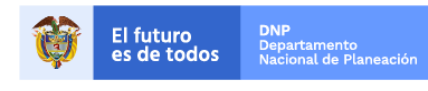

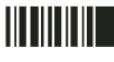

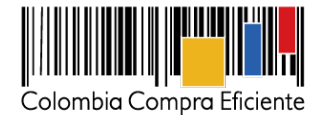

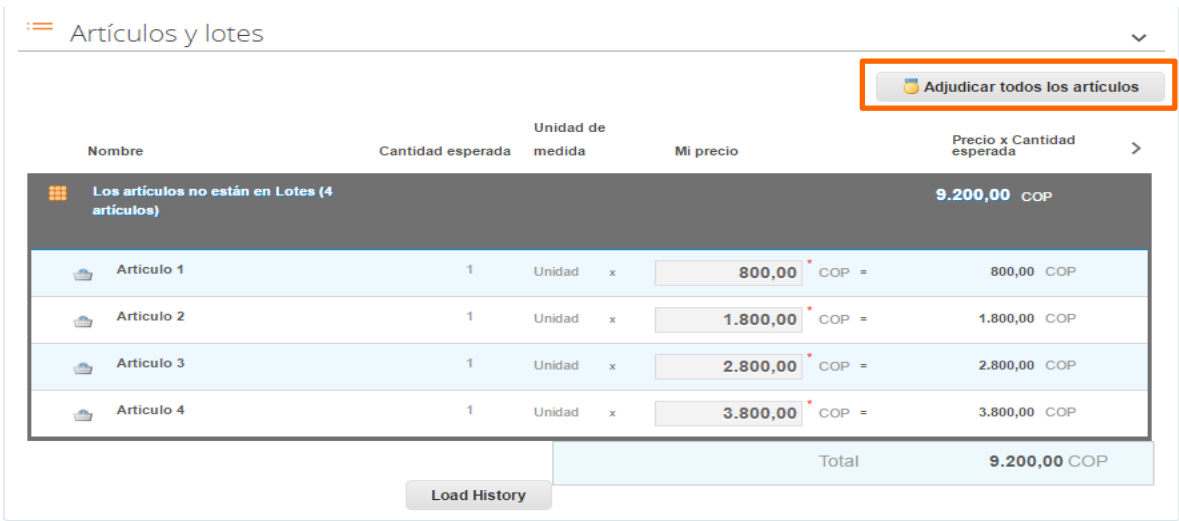

Y finalmente en "Acciones" la Entidad Compradora debe seleccionar "Agregar a una nueva Solicitud".

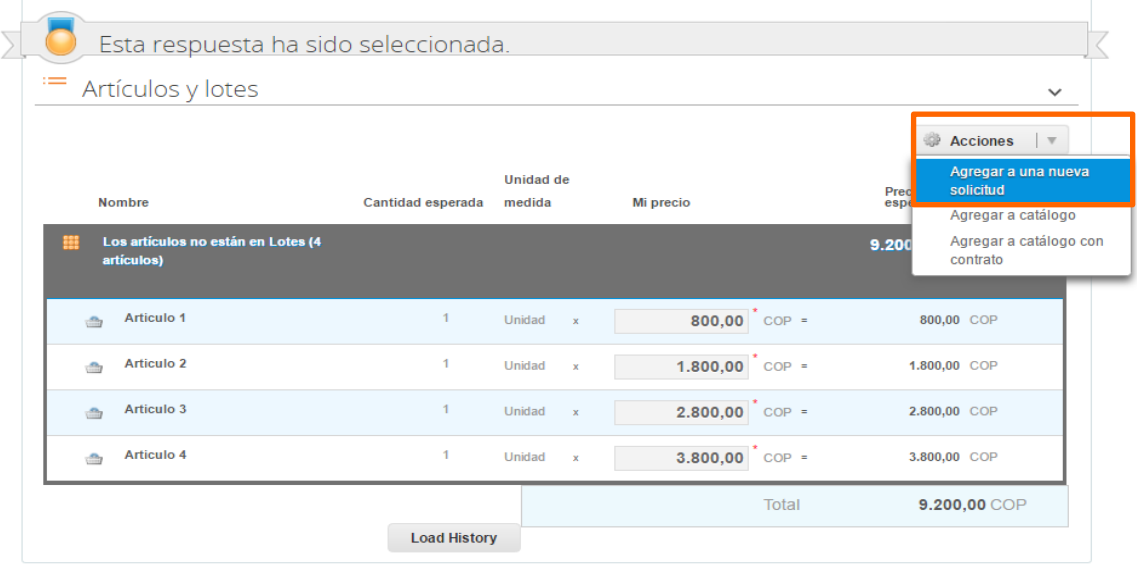

#### **J. Cancelar el evento de Solicitud de Cotización**

La Solicitud de Cotización es el inicio de la Operación Secundaria de los Acuerdos Marco de Precios en los que hay lugar a ella. La Entidad Estatal está obligada a planear la forma como ejecuta su presupuesto y, en consecuencia, cuando hace una Solicitud de Cotización es porque requiere satisfacer una necesidad que el Acuerdo Marco de Precios suple. La Cotización no obliga a la Entidad Estatal a colocar una Orden de Compra, pero no hacerlo muestra deficiencias en su planeación.

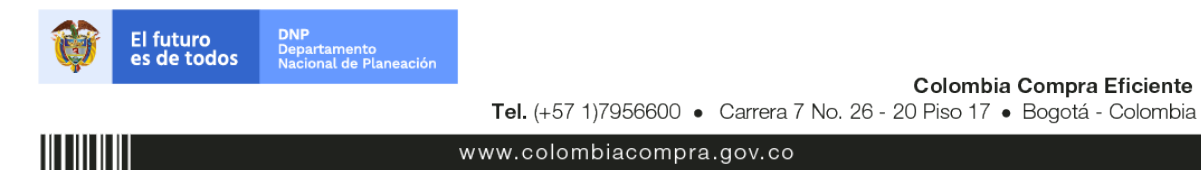

Colombia Compra Eficiente

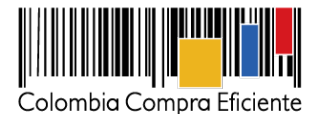

La mayoría de los Acuerdos Marco establecen en las cláusulas relativas a las acciones a cargo de la Entidad Compradora o a la Operación Secundaria, el deber de la Entidad Compradora de colocar la Orden de Compra al Proveedor que presentó el precio más bajo en su Cotización. Este es un deber de la Entidad Compradora que surge del Acuerdo Marco.

Si la Entidad Compradora no puede o no debe colocar la Orden de Compra debe justificarlo, pues puso en operación una modalidad de selección de proceso de contratación derivada del Acuerdo Marco y el sistema de presentación de cotizaciones. La Entidad Compradora debe decidir cómo justifica el cierre del evento de cotización y lo deberá hacer a través de un acto administrativo motivado de acuerdo a la claúsula 6 del Acuerdo.

# **IV. Solicitud de compra**

Este capítulo lo encontrará en la Guía General de los Acuerdos Marco.

# **V. Orden de compra**

Este capítulo lo encontrará en la Guía General de los Acuerdos Marco.

# **VI. Facturación y Pago**

El Proveedor debe facturar los Elementos para la Atención, Prevención y Mitigación del Riesgo y de Emergencias de acuerdo con las condiciones de entrega establecidas en la Orden de compra, previo cumplimiento de las estipulaciones señaladas en los Documentos del Proceso y constancia de recibo por parte de la Entidad Compradora; factura que deberá ser radicada en la dirección indicada para tal efecto por la Entidad Compradora y publicada como copia en la Tienda Virtual del Estado Colombiano.

El Proveedor de acuerdo con las disposiciones tributarias deberá realizar el manejo de las facturas electrónicas según la regulación aplicable.

Para tal fin, es obligación de la Entidad Compradora informar y entregar a cada Proveedor la totalidad de formatos e información (plazos, periodos de pago, etc.) relacionada con el trámite interno para el pago de las facturas, una vez se cuente con la aceptación de la Orden de Compra. Así mismo, es una obligación del Proveedor solicitar dichos documentos e información para la presentación de las facturas. El Proveedor debe presentar a la Entidad Compradora para el pago:

- (i) Factura debidamente diligenciada, conforme a los requisitos establecidos en el Estatuto Tributario.
- (ii) De conformidad con la Ley 1231 de 2008, las partes (Entidad Compradora y Proveedor) acuerdan que el Proveedor indicará en sus facturas que la Entidad Compradora deberá pagar las sumas pactadas dentro de los TREINTA (30) DÍAS CALENDARIO siguientes a la aceptación de la factura la cual debe estar debidamente elaborada, documentada (se refiere a todos los soportes exigidos por la Entidad Compradora para el trámite). Nota: Este trámite será realizado entre la Entidad

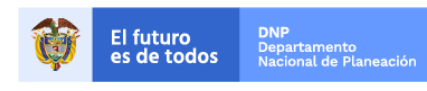

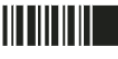

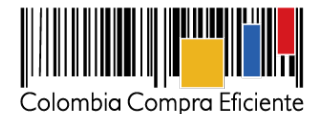

Compradora y el Proveedor, por tratarse directamente de un tema presupuestal sujeto a programación en el PAC, por tal motivo, Colombia Compra Eficiente no será parte en este aspecto.

- (iii) Certificado suscrito por el Representante Legal o Revisor Fiscal en el cual manifieste que el Proveedor está a Paz y Salvo con sus obligaciones laborales frente al Sistema de Seguridad Social Integral y demás aportes relacionados con sus obligaciones laborales de conformidad con el artículo 50 de la Ley 789 de 2002 o aquellas que la modifiquen.
- (iv) Los demás documentos requeridos por la Entidad Compradora que hagan parte de su Sistema de Gestión de Calidad o de Control Interno para el procedimiento de pagos a terceros

El Proveedor debe publicar copia de la factura en la Tienda Virtual del Estado Colombiano máximo dentro de los OCHO (8) DÍAS HÁBILES siguientes a la fecha de presentación de la factura.

En caso de que la Entidad Compradora decida realizar entregas parciales, deberá acordarlo con el proveedor y definir los pagos parciales a que haya lugar. El Proveedor deberá presentar con cada entrega la factura correspondiente.

Cuando suceda lo anterior, se pactará el porcentaje correspondiente a la Orden de Compra contra el recibo de la cantidad de Elementos para la Atención, Prevención y Mitigación del Riesgo y de Emergencias estipulada.

Con base en el calendario de implementación establecido en el artículo 20 del Título VI de la Resolución 042 del 5 de mayo de 2020 expedida por la DIAN, los sujetos obligados deben expedir Factura Electrónica de Venta según los parámetros establecidos en dicha resolución. En el caso que, se presenten diferencias en el proceso de facturación para el tema de retención de gravámenes adicionales o de impuestos asociados a las Órdenes de Compra, esto deberá ser resuelto entre la Entidad Compradora y el Proveedor, no obstante, para el caso de aquellas entidades compradoras que aún se encuentran ajustando sus procedimientos a las nuevas disposiciones de la DIAN el proveedor deberá entregar la factura de acuerdo con las disposiciones internas de la Entidad Compradora para lo cual deberá concertar el procedimiento con el supervisor de la Orden de Compra.

El Proveedor debe cumplir con las obligaciones derivadas de la Orden de Compra mientras el pago es formalizado. En caso de mora de la Entidad Compradora superior a TREINTA (30) DÍAS CALENDARIO, el Proveedor podrá reclamar los intereses moratorios de acuerdo con lo señalado en el ordinal 8 del artículo 4 de la Ley 80 de 1993. En el caso de las Entidades Compradoras no obligadas a contratar bajo el estatuto de contratación estatal, la Agencia Nacional de Contratación Pública -Colombia Compra Eficiente- podrá suspender a la Entidad Compradora hasta que esta formalice el pago.

Las Entidades Compradoras deben APROBAR o RECHAZAR la factura dentro de los DIEZ (10) DÍAS CALENDARIO siguientes a la presentación de la misma. Una vez aprobadas, las Entidades Compradoras deben pagar las facturas dentro de los TREINTA (30) DÍAS CALENDARIO, siguientes a la fecha de aprobación de la factura. Si al realizar la verificación completa de una factura se establece que esta no cumple con la totalidad de los requisitos, la Entidad Compradora solicitará las correcciones a la misma dentro de los

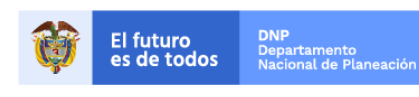

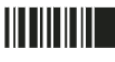

28

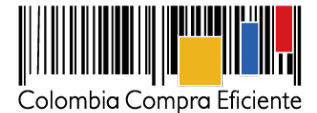

mismos DIEZ (10) DÍAS CALENDARIO ; el término de TREINTA (30) DÍAS CALENDARIO empezará a contar a partir de la aprobación de la nueva factura.

La Entidad Compradora podrá exigir como parte de los requisitos para aprobar la factura que el Proveedor haya publicado la copia de estos documentos en la Tienda Virtual del Estado Colombiano.

La Entidad Compradora deberá entregar el Comprobante de Pago, incluyendo detalle de descuentos y retenciones realizados al Proveedor, y publicarlo en la Tienda Virtual del Estado Colombiano en un plazo no mayor a OCHO (8) DÍAS HÁBILES siguientes al pago efectivo.

En el escenario en el cual por alguna razón, la Entidad Compradora y el Proveedor acuerden la terminación anticipada de la Orden de Compra, la Entidad Compradora realizará el pago de los Elementos efectivamente entregados o los Servicios Complementarios efectivamente prestados.

Parágrafo: Sin perjuicio de lo establecido previamente, y según las disposiciones de la Ley 2024 del 23 de julio de 2020 "Por medio de la cual se adoptan normas de pago en plazos justos en el ámbito mercantil y se dictan otras disposiciones en materia de pago y facturación" se establecen el ámbito de aplicación de la misma y particularmente lo dispuesto en el artículo 3º: "ARTÍCULO 3°.

*Obligación de Pago en Plazos Justos. En aplicación del principio de buena fe contractual contemplado en el artículo 871 de Decreto 410 de 1971 (Código de Comercio) se adopta como deber de todos los comerciantes y de quienes sin tener calidad de comerciantes ejerzan operaciones mercantiles, la obligación general de efectuar el pago de sus obligaciones contractuales, en un término que se pactará para el primer año de entrada en vigencia de la presente ley de máximo 60 días calendario y a partir del segundo año, máximo 45 días calendario improrrogables a partir de entrada en vigencia de la ley, calculados a partir de la fecha de recepción de las mercancías o terminación de la prestación de los servicios." (Negrilla y subraya fuera de texto).*

Se dará aplicación de los tiempos máximos establecidos previamente para todas las empresas según lo dispuesto en la mencionada ley, quedando exentas de dichos tiempos las empresas catalogadas como "gran empresa"; sin perjuicio de las modificaciones, actualizaciones y/o derogaciones de la norma en cita.

En el evento de incumplimiento en el pago al proveedor en los términos descritos en el Acuerdo Marco la Entidad Compradora aceptará el cobro de intereses moratorios aplicando la tasa equivalente al doble del interés legal civil sobre el valor histórico actualizado, de conformidad con lo dispuesto en el artículo 4 de la Ley 80 de 1993.

Finalmente, la Entidad Compradora deberá aprobar o rechazar las facturas creadas por el Proveedor en la Tienda Virtual del Estado Colombiano de la siguiente manera:

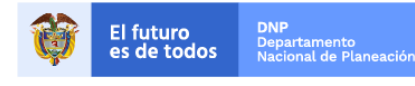

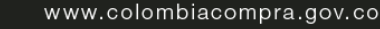

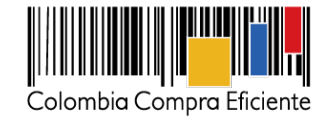

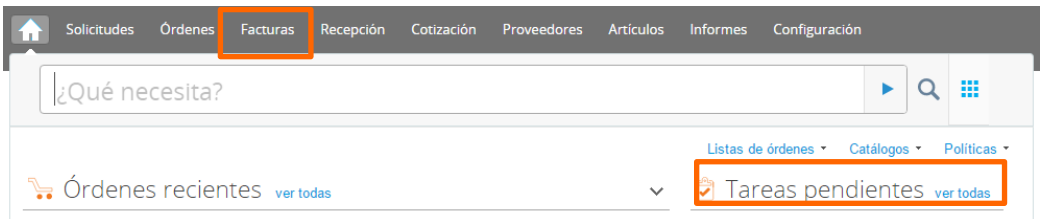

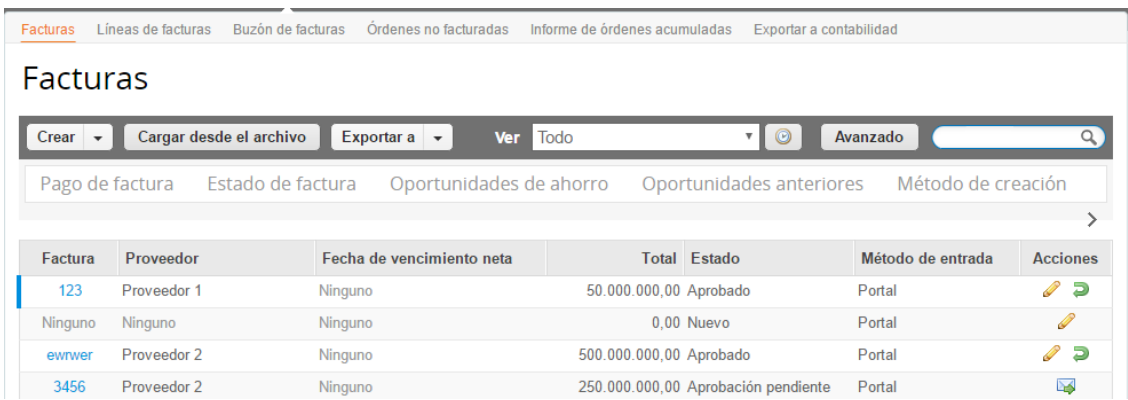

La entidad debe ingresar al número de la factura y en su interior seleccionar la opción aprobar o rechazar.

# **VII. Publicación de documentos adicionales en las Órdenes de compra**

Este capítulo lo encontrará en la Guía General de los Acuerdos Marco.

# **VIII. Modificaciones, aclaraciones, terminación o liquidación de la Orden de Compra**

Las modificaciones, adiciones o terminación de la Orden de Compra son la modificación, adición o terminación de un contrato y la Entidad Compradora debe estar consciente de los efectos legales, económicos, disciplinarios y fiscales de cualquiera de estas. Las Entidades Compradoras pueden modificar o adicionar el valor y la fecha de vencimiento de una Orden de Compra, acordar la terminación anticipada o aclarar datos de la Orden de Compra.

Para el efecto, antes de la fecha de vencimiento de la Orden de Compra la Entidad Compradora debe llegar a un acuerdo con el Proveedor y seguir los pasos descritos en el manual de usuario de Modificaciones de Órdenes de Compra (haciendo clic aquí).

www.colombiacompra.gov.co

**Nota:**

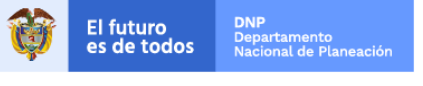

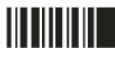

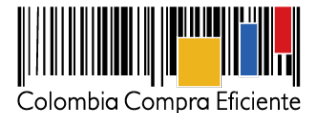

Las Órdenes de Compra son contratos estatales en los términos del artículo 32 de la Ley 80 de 1993, debido a que son actos jurídicos generadores de obligaciones, que constan por escrito.

Por lo anterior, las Órdenes de Compra de tracto sucesivo, aquellas cuya ejecución o cumplimiento se prolongue en el tiempo, deben ser objeto de liquidación (artículo 60 de la Ley 80 de 1993), por el contrario, las Órdenes de Compra que no cumplan con esta condición y que solo tengan una entrega, no deben ser liquidadas.

La liquidación es un procedimiento a partir del cual el contrato finaliza, y mediante el cual las partes del contrato, o eventualmente un juez, se pronuncian sobre la ejecución de las prestaciones, y sobre las circunstancias presentadas durante la ejecución del objeto contractual.

La liquidación de una Orden de Compra respecto de la cual no se ejecutó la totalidad del valor y la posterior liberación del compromiso presupuestal, debe hacerse de la misma manera que cualquier otro contrato, esto es, de acuerdo con las normas presupuestales para tal efecto y los procedimientos internos definidos por la Entidad Estatal.

Independientemente de que aplique o no la liquidación para las Órdenes de Compra, todas deben ser cerradas en la Tienda Virtual del Estado Colombiano, por lo anterior, la Entidad Compradora debe diligenciar el formulario de modificación, aclaración, terminación o liquidación de Orden de Compra una vez ejecutada la Orden de Compra, y enviarlo junto con el formato adicional que diligencie la Entidad Compradora (este formato solo aplica para las Órdenes de Compra que deben ser liquidadas) a Colombia Compra Eficiente, para que esta pueda dejar cerrada y liquidada la Orden de Compra en la Tienda Virtual del Estado Colombiano, el formulario puede ser verificado en el siguiente enlace: https://www.colombiacompra.gov.co/solicitudmodificacion-orden-de-compra-entidad

Tenga en cuenta que para poder liquidar la Orden de Compra no puede haber facturas en estado (i) "pendiente de aprobación", (ii) "rechazada" o (iii) "en borrador" en la Tienda Virtual del Estado Colombiano. Si hay alguna factura de la Orden de Compra en alguno de esos estados, la Entidad debe realizar el siguiente procedimiento según corresponda:

- (i) Pendiente de aprobación: aprobar o rechazar la factura.
- (ii) Rechazada: registrar el caso a través del formulario de soporte (www.colombiacompra.gov.co/soporte, en la opción "Crear caso - soporte Técnico"), adjuntando un documento de solicitud de anulación firmado por el Supervisor de la Orden de Compra. Documento en el cual debe indicar el número de la Orden de Compra y los números de las facturas en estado rechazado que deben ser anuladas.
- (iii) Borrador: solicitar al Proveedor que elimine la factura.

Solo cuando la Entidad esté segura de que todas las facturas de la Orden de Compra estén aprobadas o anuladas, debe enviar a Colombia Compra Eficiente el formato para publicar la liquidación en la Tienda Virtual del Estado Colombiano.

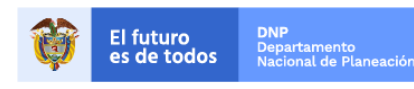

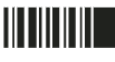

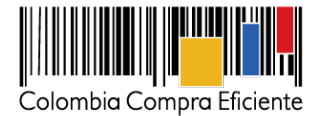

# **IX. Criterios de desempate**

La Agencia Nacional de Contratación Pública - Colombia Compra Eficiente incluyó los criterios de desempate de acuerdo con lo establecido en el artículo 35 de la Ley 2069 de 2020 en el Anexo *"ANEXO A LA GUIA DE COMPRA DEL ACUERDO MARCO DE PRECIOS O INSTRUMENTO DE AGREGACIÓN DE DEMANDA RELACIONADO CON LOS CRITERIOS DE DESEMPATE EN LA OPERACIÓN SECUNDARIA"* disponible en el minisitio del Acuerdo Marco. El Anexo también puede ser consultado en el siguiente enlace:

https://www.colombiacompra.gov.co/tienda-virtual-del-estado-colombiano/servicios-generales/acuerdomarco-de-elementos-para-la-atencion

# **X. Reporte de posibles incumplimientos a las Órdenes de Compra**

En caso de incumplimiento de las obligaciones específicas de la Orden de Compra establecidas la Cláusula 11 por parte del Proveedor respecto de la Orden de Compra, la Entidad Compradora deberá adelantar el procedimiento establecido en la ley para la declaratoria del incumplimiento, la cuantificación de los perjuicios del mismo, la imposición de las multas y sanciones pactadas en el contrato, y para hacer efectiva las multas establecidas en la Cláusula 19 e imponer la cláusula penal señalada en la Cláusula 20. La decisión adoptada por la Entidad Compradora en el curso del procedimiento administrativo sancionatorio debe ser informada a Colombia Compra Eficiente.

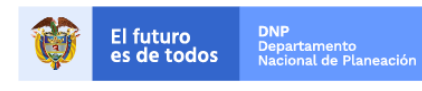

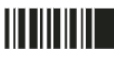